# HP Network Node Manager i-series Smart Plug-in for IP Telephony

For the Windows®, HP-UX, Linux, and Solaris operating systems

Software Version: 8.10

# Online Help

invent

Document Release Date: February 2009 Software Release Date: November 2008

# <span id="page-2-0"></span>**HP Network Node Manager**

# <span id="page-2-1"></span>**Legal Notices**

#### **Warranty**

The only warranties for HP products and services are set forth in the express warranty statements accompanying such products and services. Nothing herein should be construed as constituting an additional warranty. HP shall not be liable for technical or editorial errors or omissions contained herein.

The information contained herein is subject to change without notice.

#### **Restricted Rights Legend**

Confidential computer software. Valid license from HP required for possession, use or copying. Consistent with FAR 12.211 and 12.212, Commercial Computer Software, Computer Software Documentation, and Technical Data for Commercial Items are licensed to the U.S. Government under vendor's standard commercial license.

For information about third-party license agreements, see the license-agreements directory on the product installation media.

#### **Copyright Notices**

© Copyright 2008 Hewlett-Packard Development Company, L.P.

This product includes software developed by the Apache Software Foundation (http://www.apache.org/). Portions Copyright © 1999-2003 The Apache Software Foundation. All rights reserved.

This product includes ASM Bytecode Manipulation Framework software developed by Institute National de Recherche en Informatique et Automatique (INRIA). Copyright © 2000-2005 INRIA, France Telecom. All Rights Reserved.

This product includes Commons Discovery software developed by the Apache Software Foundation (http://www.apache.org/). Copyright © 2002-2008 The Apache Software Foundation. All Rights Reserved.

This product includes Netscape JavaScript Browser Detection Library software, Copyright © Netscape Communications 1999-2001

This product includes Xerces-J xml parser software developed by the Apache Software Foundation (http://www.apache.org/). Copyright © 1999-2002 The Apache Software Foundation. All rights reserved.

This product includes software developed by the Indiana University Extreme! Lab (http://www.extreme.indiana.edu/). Xpp-3 Copyright © 2002 Extreme! Lab, Indiana University. All rights reserved.

#### **Trademark Notices**

DOM4J® is a registered trademark of MetaStuff, Ltd.

HP-UX Release 10.20 and later and HP-UX Release 11.00 and later (in both 32 and 64-bit configurations) on all HP 9000 computers are Open Group UNIX 95 branded products.

Java™ is a U.S. trademark of Sun Microsystems, Inc.

Microsoft® , Windows®, and Windows® XP are U.S. registered trademarks of Microsoft Corporation.

Oracle® is a registered U.S. trademark of Oracle Corporation, Redwood City, California.

UNIX® is a registered trademark of The Open Group.

#### **Oracle Technology — Notice of Restricted Rights**

Programs delivered subject to the DOD FAR Supplement are 'commercial computer software' and use, duplication, and disclosure of the programs, including documentation, shall be subject to the licensing restrictions set forth in the applicable Oracle license agreement. Otherwise, programs delivered subject to the Federal Acquisition Regulations are 'restricted computer software' and use, duplication, and disclosure of the programs, including documentation, shall be subject to the restrictions in FAR 52.227-19, Commercial Computer Software-Restricted Rights (June 1987). Oracle USA, Inc., 500 Oracle Parkway, Redwood City, CA 94065. For the full Oracle license text, see the license-agreements directory on the NNMi product DVD.

# <span id="page-4-0"></span>**Table of Contents**

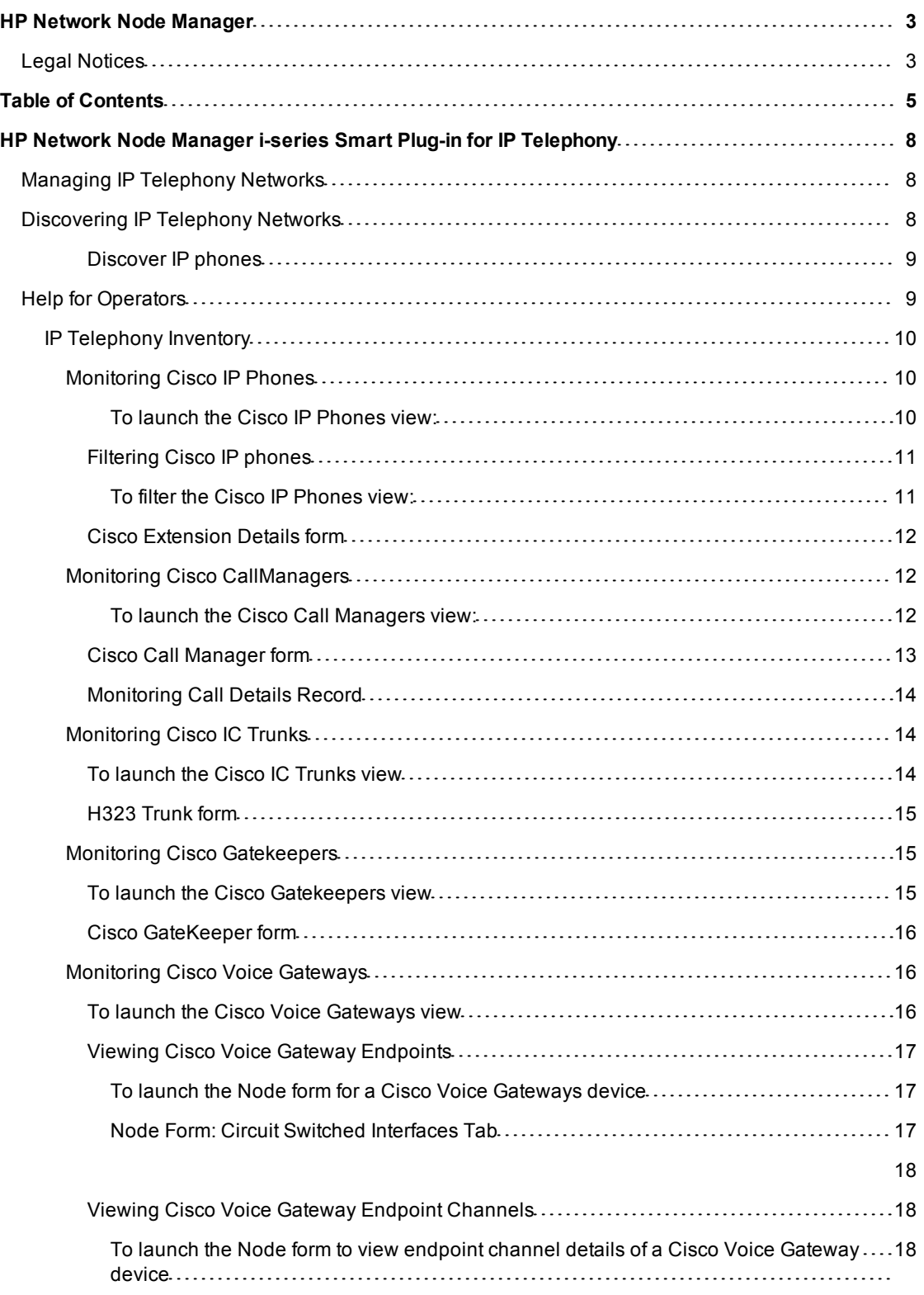

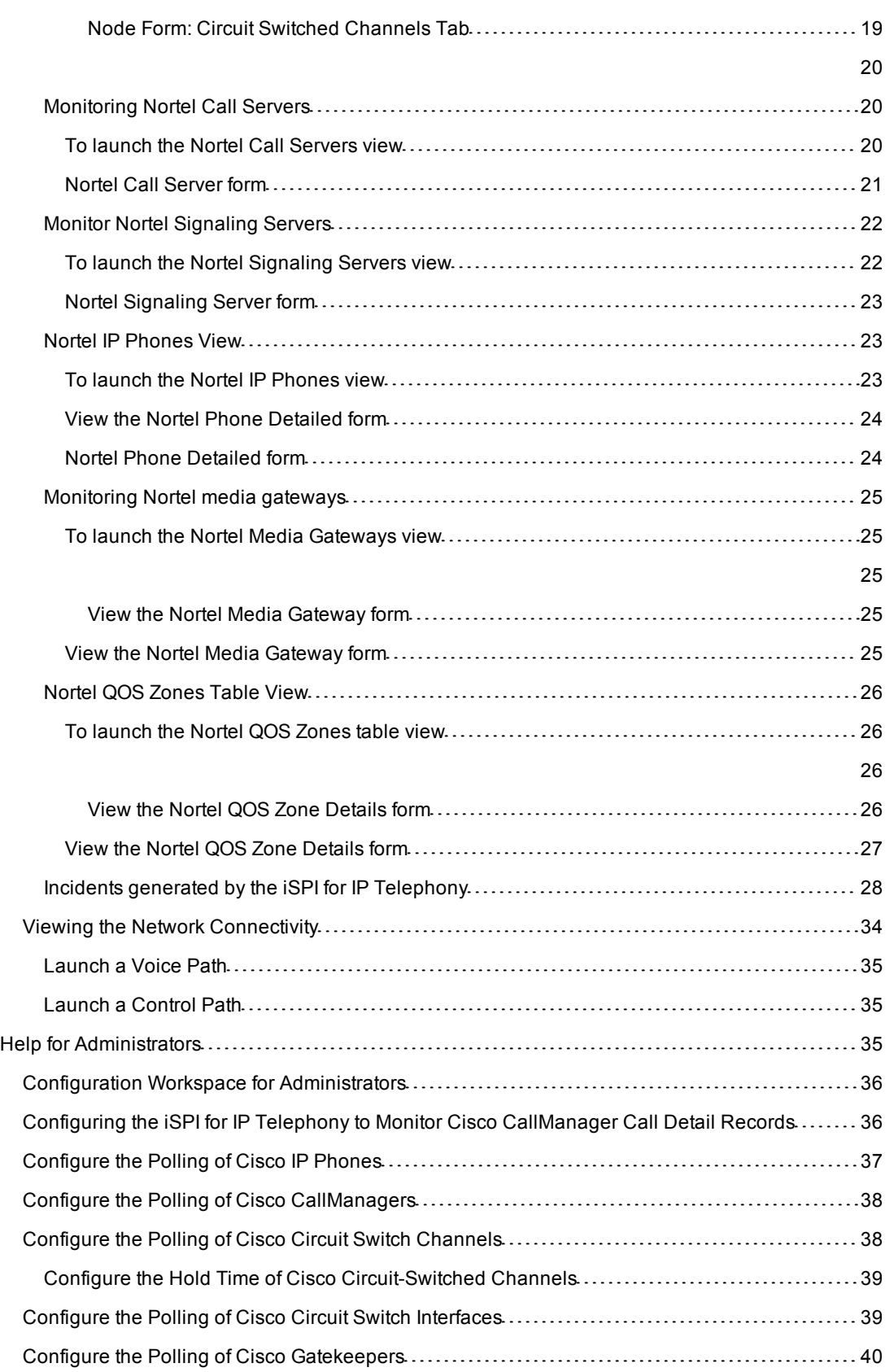

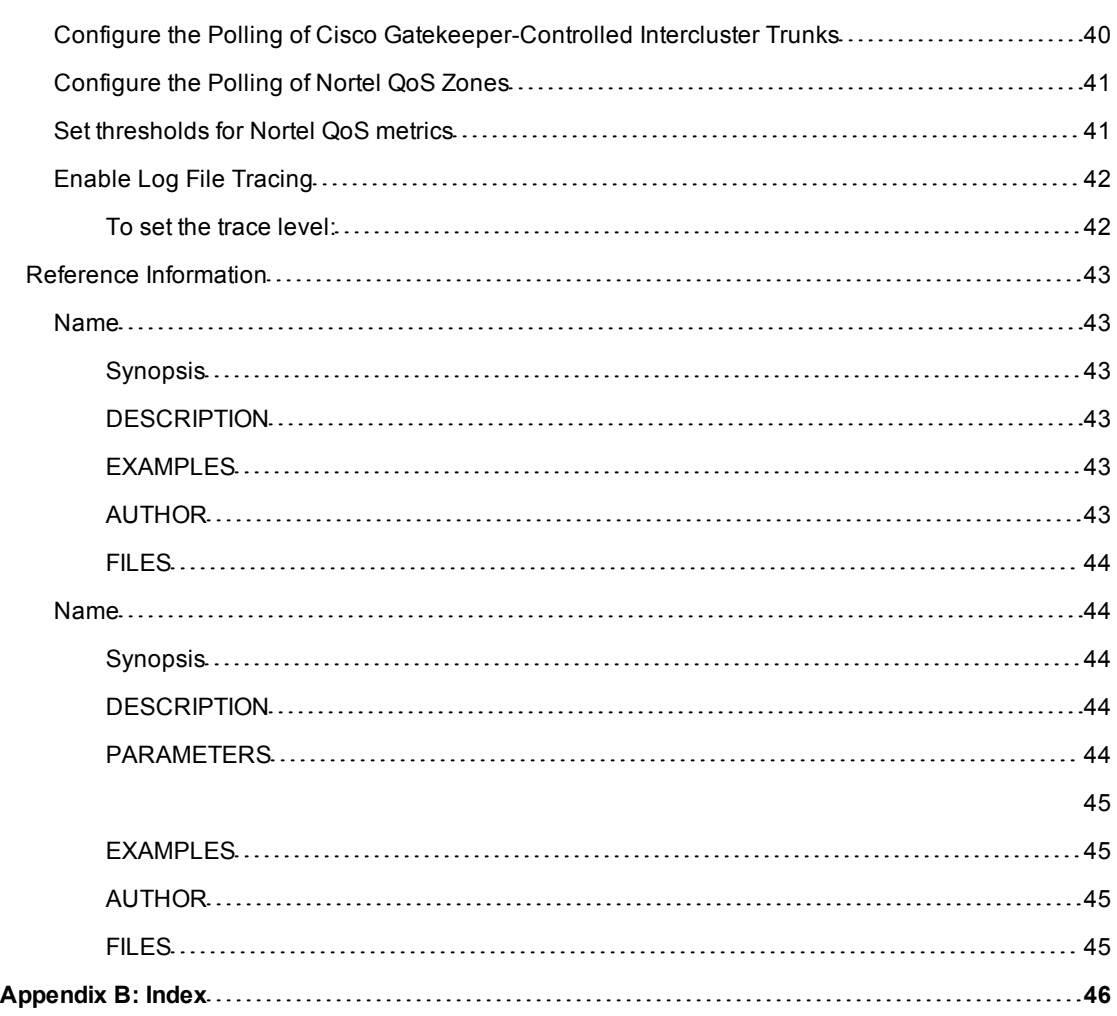

# <span id="page-7-0"></span>**HP Network Node Manager i-series Smart Plug-in for IP Telephony**

The HP Network Node Manager i-series Smart Plug-in for IP Telephony (**iSPI for IP Telephony**) extends the capability of NNM to monitor and manage the IP telephony infrastructure in your network environment. The iSPI for IP Telephony presents additional views to indicate the states of discovered IP telephony devices and display the overall health of the IP telephony infrastructure.

The iSPI for IP Telephony, in conjunction with NNMi, performs the following tasks:

- Automatically discovering of the IP telephony infrastructure
- Displaying the IP telephony devices in the IP telephony views
- Monitoring the status of every discovered component of the IP telephony infrastructure

After you install (and configure) the iSPI for IP Telephony on the NNMi management server, you can monitor and troubleshoot the problems in your IP telephony infrastructure with the additional views provided by the iSPI for IP Telephony.

# <span id="page-7-1"></span>**Managing IP Telephony Networks**

The iSPI for IP Telephony provides you with a complete framework to monitor the IP telephony devices available in your network. You can discover all the available IP telephony devices and topologies with the help of the iSPI for IP Telephony. After installing and configuring the iSPI for IP Telephony, you will be able to perform the following tasks:

● **Monitoring the states of the IP telephony environment**

The inventory views presented by the iSPI for IP Telephony shows detailed states of every discovered device in tables. You can view the following details of a device:

- IP address and hostname
- Version, model, or type of the device
- Status of the device
- **Monitoring the health of the IP telephony network**

The IP telephony network consists of several IP telephony devices along with several networking devices and elements. The iSPI for IP Telephony can identify the faults related to IP telephony communication in the network topology that is discovered by NNMi. NNMi, in conjunction with the iSPI for IP Telephony, presents the faults identified in the discovered topology in the network inventory views.

● **Investigating problems and troubleshooting**

NNMi helps you view the discovered network topology in a graphical format, which assists you in diagnosing the defects in your network. You can view the layer 2 or layer 3 path for every device. You can also view the connectivity status between two or more devices. Each device is represented as a node in these graphs, and the color of each node indicates the status of the device.

# <span id="page-7-2"></span>**Discovering IP Telephony Networks**

You can start monitoring all the IP telephony infrastructure after a cycle of polling by the iSPI for IP Telephony. You can install the iSPI for IP Telephony for an IP telephony network that is already being managed by NNMi, or you can configure NNMi to monitor an IP telephony network after the installation of the iSPI for IP Telephony.

If you install the iSPI for IP Telephony on an NNMi management server that is already managing an IP telephony network, the subsequent NNMi discovery prompts the iSPI for IP Telephony to discover the IP telephony devices and topologies. Completion of NNMi's discovery cycle always triggers the discovery of the IP telephony network by the iSPI for IP Telephony. By default, NNMi and iSPI for IP Telephony's discovery schedule is set to 24 hours.

After installing the iSPI for IP Telephony to monitor an IP telephony network that was already being managed by NNMi, you can wait for the next discovery cycle of NNMi, or you can run the Configuration Poll action to discover the IP telephony network immediately.

If you install the iSPI for IP Telephony to monitor a network, which is not already managed by NNMi, you must seed all the IP telephony devices from the NNMi console after installation. Seeding enables NNMi to perform Configuration Poll and triggers a cycle of discovery. In effect, the IP telephony network is discovered at the end of the discovery cycle.

#### <span id="page-8-0"></span>**Discover IP phones**

Since IP phones are not SNMP-enabled devices, a standard discovery by the iSPI for IP Telephony cannot discover them. To discover IP phones available in your network, you must do the following:

- Seed the access switches to which the IP phones are connected
- Set up auto-discovery rules for IP phones
- Disable ping sweep while setting up auto-discovery for IP phones

The auto-discovery rule discovers the IP telephony network including layer 2 connections between IP phones in the network.

# <span id="page-8-1"></span>**Help for Operators**

To perform a basic monitoring of the IP telephony network, you can log on to the NNMi console with the operator (level 1 or 2) or guest credentials. After you log on to the NNMi console, you can view the inventory views introduced by the iSPI for IP Telephony. You can access the views to monitor the status and necessary details for every IP telephony device.

| <b>View</b>                 | <b>Purpose</b>                                                                                             |
|-----------------------------|----------------------------------------------------------------------------------------------------|
| Cisco Call Man-<br>agers    | View the discovered Cisco Unified Communication Manager (CallManager) servers<br>available in the network. |
| Cisco IP Phones             | View the discovered Cisco IP phones available in the network.                                              |
| Cisco IC Trunks             | View the discovered Cisco inter-cluster trunks available in the network.                                   |
| Cisco Gate-<br>keepers      | View the discovered Cisco gatekeeper devices available in the network.                                     |
| Cisco Voice Gate-<br>ways   | View the discovered Cisco voice gateway devices available in the network.                                  |
| Nortel Call<br>Servers      | View the discovered Nortel Call Servers available in the network.                                          |
| Nortel Signaling<br>Servers | View the discovered Nortel Signaling Servers available in the network.                                     |
|                             |                                                                                                    |

<span id="page-8-2"></span>**Types of views provided by the iSPI for IP Telephony**

HP Network Node Manager i-series Smart Plug-in for IP Telephony

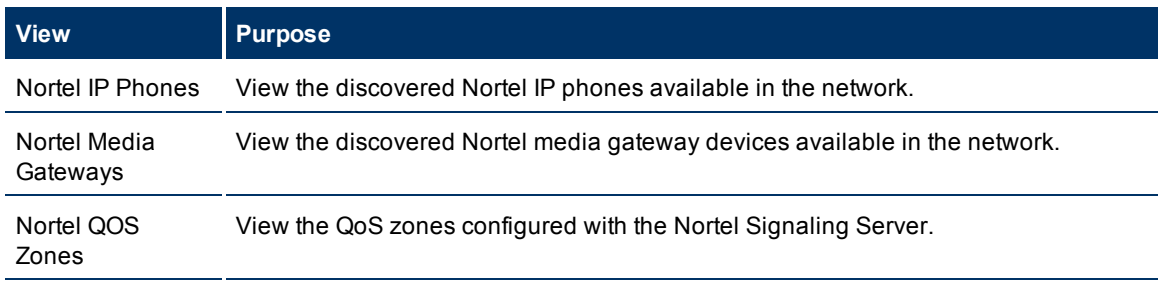

In this document, the Cisco Unified Communication Manager server is referred to as the Cisco Call-Manager server.

# <span id="page-9-0"></span>**IP Telephony Inventory**

The iSPI for IP Telephony adds two new workspaces to the NNMi console—the **Cisco IP Telephony** and **Nortel IP Telephony** workspaces. You can access all the IP telephony related views from these workspaces. The individual views present device details in tables, and you can launch forms from the views to access the connectivity details.

#### **To launch an IP telephony view:**

- 1. In the Workspaces pane, click **Cisco IP Telephony** or **Nortel IP Telephony**. The IP Telephony tab expands and displays the available IP telephony view.
- 2. Click the view of your interest. The view appears in the right pane.

# <span id="page-9-1"></span>**Monitoring Cisco IP Phones**

The Cisco IP Phones view displays a list of available Cisco IP phones in the network. The view arranges the key attributes of all discovered Cisco IP phones in a table.

#### <span id="page-9-2"></span>**To launch the Cisco IP Phones view:**

From the **Workspaces** navigation pane, click **Cisco IP Telephony > Cisco IP Phones**. The Cisco IP Phones view opens in the right pane.

#### **Basic Attributes of the Cisco IP Phones Table**

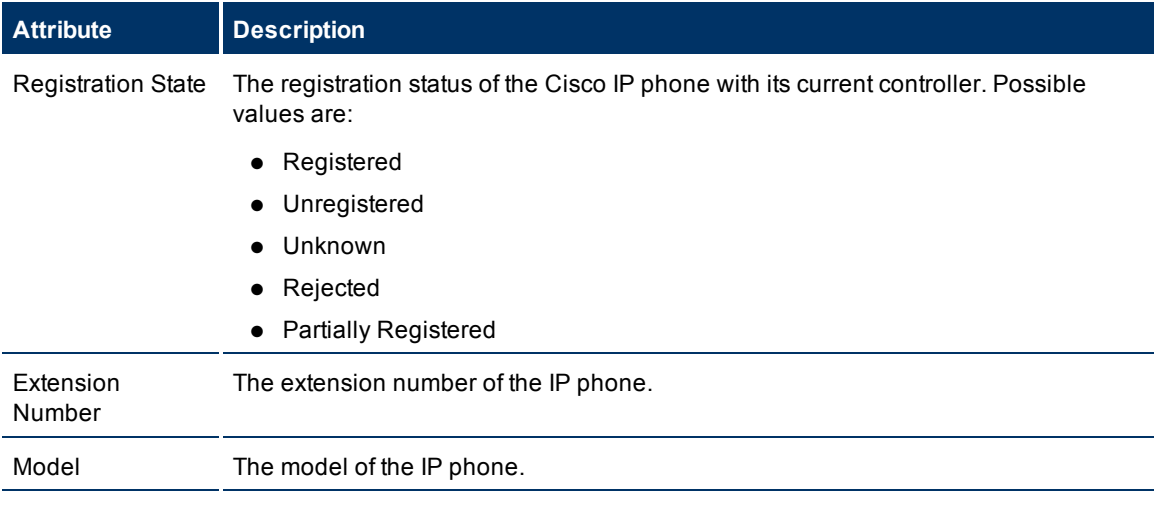

HP Network Node Manager i-series Smart Plug-in for IP Telephony

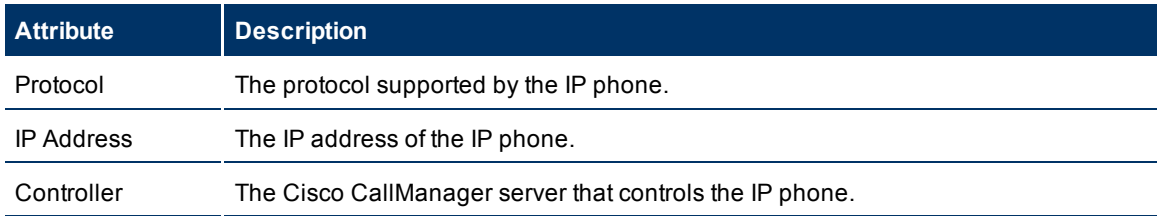

When the status of a phone changes to *Unregistered*, the iSPI for IP Telephony sends an incident to the NNMi incident browser.

You can view the details of a single IP phone in a form.

#### **To view the Cisco Extension Details form:**

In the Cisco IP Phones view, select the node of your interest, and then click . The Cisco Extension Details form opens.

To view the Node Form for the IP phone, click  $\mathbb{E}$ , and then click **Open**. The Node Form opens displaying the details of the IP phone.

#### <span id="page-10-0"></span>**Filtering Cisco IP phones**

You can filter the listed IP phones in the Cisco IP Phones view with the available filters. You can perform the filtering action only on the Registration State, Extension Number, IP Address, and Controller columns.

#### <span id="page-10-1"></span>**To filter the Cisco IP Phones view:**

- **Note:** You can use only the *Equals this value* and *Not equal to this value* filters for the Registration State column.
- 1. Right-click the **Registration State**, **Extension Number**, **IP Address**, or **Controller** attribute of one of the IP phones listed in the Cisco IP Phones view.
- 2. Select one of the following filters: **Note:** You can use only the *Equals this value* and *Not equal to this value* filters for the Registration State column.
	- Equals this value
	- Contains string
	- Starts with string
	- Matches string
	- Is not empty
	- Is empty
	- Not equal to this value

The filtered list of Cisco IP phones appears in the view.

**Note:** After viewing the filtered list, always remove the filter. To remove the filter, right-click the filter attribute, and then click **Remove Filter**.

### <span id="page-11-0"></span>**Cisco Extension Details form**

The Cisco Extension Details form helps you view the node details of the selected Cisco IP phone and the Cisco CallManager servers associated with it. The form presents two different panes.

The right pane lists the following details:

- Associated Cisco CallManagers: The Associated Call Managers tab displays the details of the Cisco CallManager server that currently controls the selected Cisco IP phone. The tab displays the details of the Cisco CallManager in the format presented in the [Cisco](#page-11-1) [Call](#page-11-1) [Manager](#page-11-1) [view.](#page-11-1)
- Previous Cisco CallManagers: The Previous Call Managers tab displays the details of the Cisco Call-Manager server that was previously controlling the selected Cisco IP phone. The tab displays the details of the Cisco CallManager in the format presented in the [Cisco](#page-11-1) [Call](#page-11-1) [Manager](#page-11-1) [view](#page-11-1).

The left pane lists the following details of the selected Cisco IP phone:

#### **Basic Attributes of the Selected Cisco IP Phone**

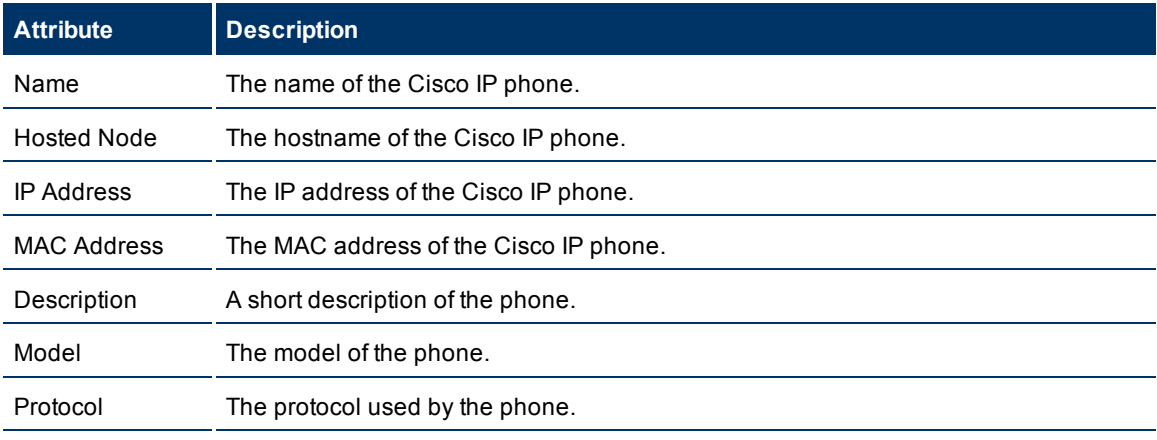

#### <span id="page-11-1"></span>**Monitoring Cisco CallManagers**

The Cisco Call Managers view displays a list of available Cisco CallManager servers in the network. The view arranges the key attributes of all the discovered Cisco CallManager servers in a table.

#### <span id="page-11-2"></span>**To launch the Cisco Call Managers view:**

From the **Workspaces** navigation pane, click **Cisco IP Telephony >Cisco Call Managers**. The Cisco Call Managers view opens in the right pane.

#### **Basic Attributes of the Cisco Call Managers Table**

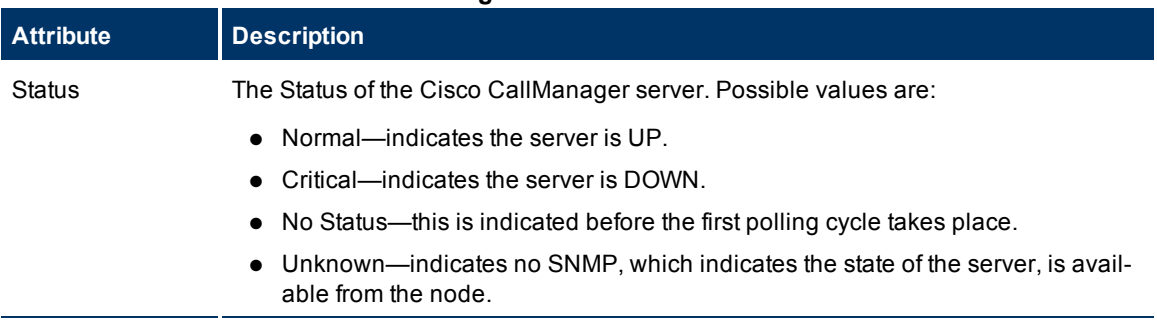

#### **iSPI for IP Telephony Online Help** HP Network Node Manager i-series Smart Plug-in for IP Telephony

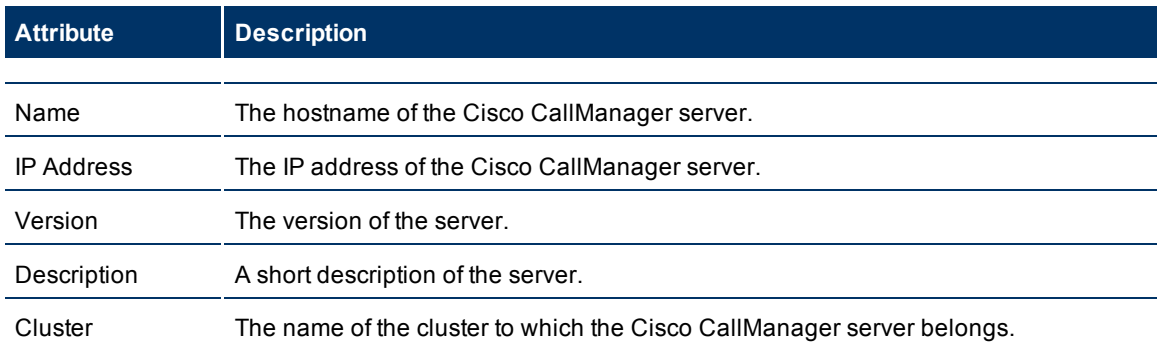

You can view the details of a single CallManager server in a form.

#### **To view the CallManager form:**

In the Cisco Call Managers view, select the node of your interest, and then click . The Cisco Call Managers form opens.

To view the Node Form for the CallManager server, click , and then click **Open**. The Node Form opens displaying the details of the CallManager server.

#### <span id="page-12-0"></span>**Cisco Call Manager form**

The Cisco Call Manager form helps you view the node details of the selected Cisco CallManager server and the gatekeepers and IP phones associated with it. The form presents two different panes.

The right pane lists the following details:

- Associated gatekeepers: The Associated Gatekeepers tab displays the details of all the gatekeepers associated with the selected Cisco CallManager server. The tab displays the details of every associated gatekeeper in the format presented in the [Cisco](#page-14-1) [Gatekeepers](#page-14-1) [view](#page-14-1).
- Associated IP phones: The Associated Extensions tab displays the details of all the IP phones associated with the selected Cisco CallManager server. The tab displays the details of every associated IP phone in the format presented in the [Cisco](#page-9-1) [IP](#page-9-1) [Phones](#page-9-1) [view](#page-9-1).

The left pane lists the following details of the selected Cisco CallManager server:

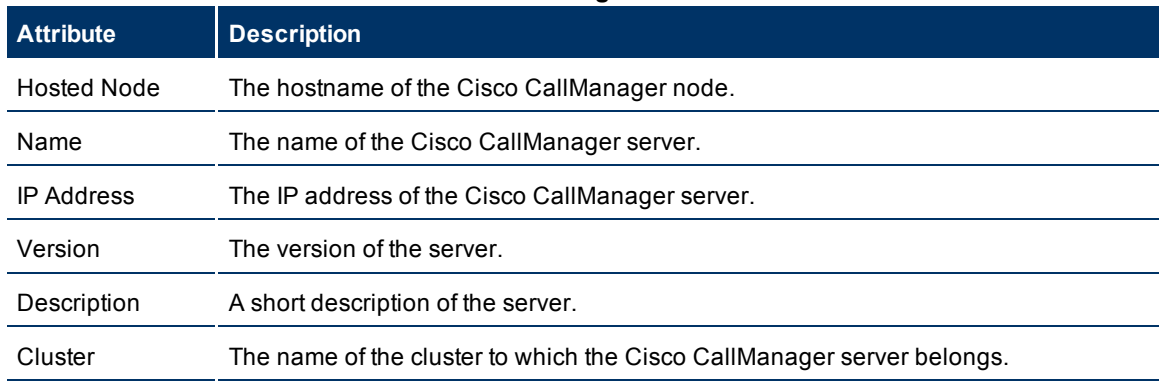

#### **Basic Attributes of the Selected Cisco Call Manager Server**

#### <span id="page-13-0"></span>**Monitoring Call Details Record**

The iSPI for IP Telephony can read the Call Details Record (CDR) of the Cisco CallManager CDR Repository server and can collect the values of Quality of Service (QoS) metrics. After you configure the iSPI to read the QoS metrics from CDR, iSPI polls the QoS metric data and compares with threshold values set by you. In the event of threshold violation, the iSPI for IP Telephony sends incidents to the NNMi incident browser.

To configure the iSPI for IP Telephony to monitor QoS metrics from Cisco CallManager CDR, you must log on to the NNMi console with an administrative privileges. See [Configuring](#page-35-1) [the](#page-35-1) [iSPI](#page-35-1) [for](#page-35-1) [IP](#page-35-1) [Telephony](#page-35-1) [to](#page-35-1) [Mon](#page-35-1)[itor](#page-35-1) [Cisco](#page-35-1) [CallManager](#page-35-1) [Call](#page-35-1) [Detail](#page-35-1) [Records](#page-35-1) for more information.

# <span id="page-13-1"></span>**Monitoring Cisco IC Trunks**

The Cisco IC Trunks view displays a list of available Cisco intercluster trunks in the network. The view arranges the key attributes of all the intercluster trunks in a table.

#### <span id="page-13-2"></span>**To launch the Cisco IC Trunks view**

From the **Workspaces** navigation pane, click **Cisco IP Telephony > Cisco IC Trunks**. The Cisco IC Trunks view opens in the right pane.

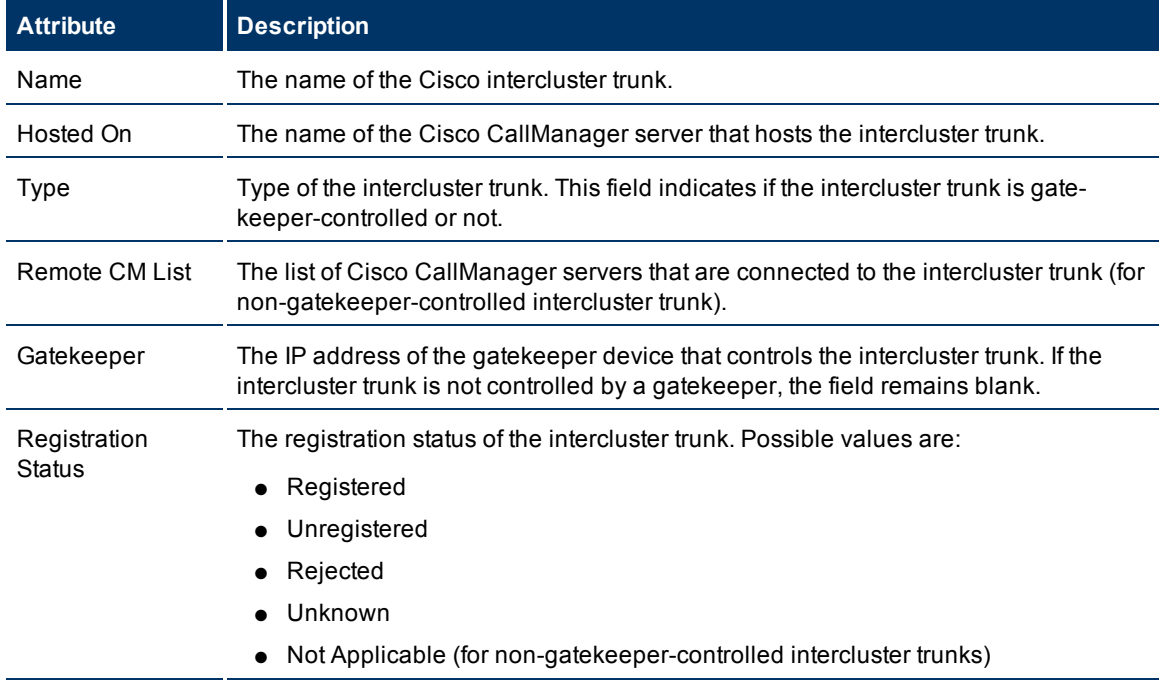

#### **Basic Attributes of the Cisco IC Trunks Table**

The iSPI for IP Telephony retrieves the registration state of only gatekeeper-controlled intercluster trunks. When the state of an intercluster trunk becomes *Rejected* or *Unregistered*, the iSPI for IP Telephony sends an incident to the NNMi incident browser.

You can view the details of a single Cisco intercluster trunk within a form.

#### **To view the H323 Trunk form:**

In the Cisco IC Trunks view, select the node of your interest, and then click . The H323 Trunk form opens.

To view the Node Form for the intercluster trunk, click , and then click **Open**. The Node Form opens displaying the details of the IC trunk.

#### <span id="page-14-0"></span>**H323 Trunk form**

The H323 Trunk form helps you view the node details of the selected Cisco IC trunk and the gatekeepers associated with the trunk. The form presents two different panes.

The right pane lists the following details:

Controlling gatekeepers: The Controlling Gatekeepers tab displays the details of the gatekeeper device that controls the intercluster trunk. The tab displays the details of the gatekeeper in the format presented in the [Cisco](#page-14-1) [Gatekeepers](#page-14-1) [view](#page-14-1).

The left pane lists the following details of the selected Cisco intercluster trunk:

#### **Basic Attributes of the Selected Cisco IC Trunk**

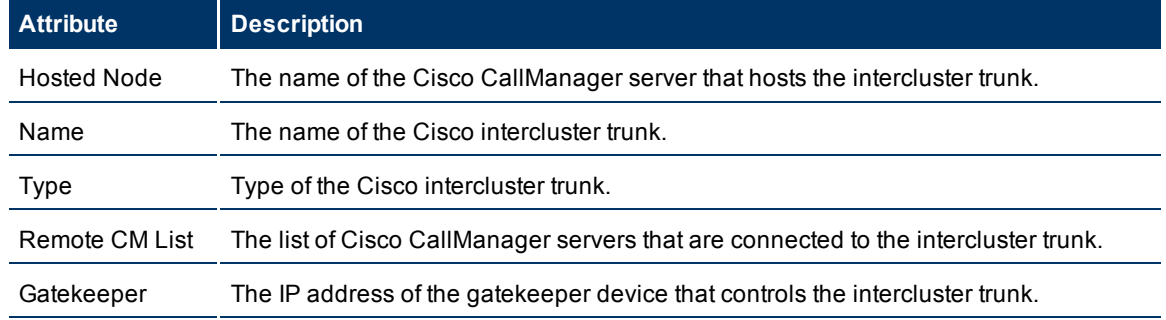

### <span id="page-14-1"></span>**Monitoring Cisco Gatekeepers**

The Cisco Gatekeepers view displays a list of available Cisco gatekeeper devices in the network. The view arranges the key attributes of all gatekeepers in a table.

#### <span id="page-14-2"></span>**To launch the Cisco Gatekeepers view**

From the **Workspaces** navigation pane, click **Cisco IP Telephony > Cisco Gatekeepers**. The Cisco Gatekeepers view opens in the right pane.

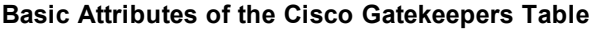

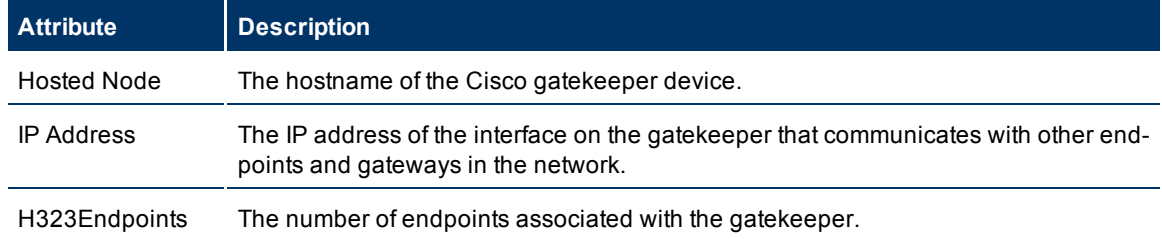

HP Network Node Manager i-series Smart Plug-in for IP Telephony

You can view the details of a single Cisco gatekeeper in a form, which you can launch from the Cisco Gatekeepers view.

#### **To view the Cisco Gatekeepers form:**

In the Cisco Gatekeepers view, select the node of your interest, and then click . The Cisco Gatekeepers form opens. The Cisco Gatekeepers form displays details of the selected gatekeeper in the left pane, and details of all the associated Cisco CallManagers in the right pane.

To view the Node Form for the gatekeeper, click , and then click **Open**. The Node Form opens displaying the details of the gatekeeper.

#### <span id="page-15-0"></span>**Cisco GateKeeper form**

The Cisco GateKeeper form helps you view the node details of the selected Cisco gatekeeper device and the Cisco CallManager servers associated with it. The form presents two different panes.

The right pane lists the following details:

Associated Cisco CallManagers: The Associated Call Managers tab displays the details of all the Cisco CallManager servers associated with the selected gatekeeper device. The tab displays the details of every associated CallManager in the format presented in the [Cisco](#page-11-1) [Call](#page-11-1) [Manager](#page-11-1) [view](#page-11-1).

The left pane lists the following details of the selected Cisco gatekeeper device:

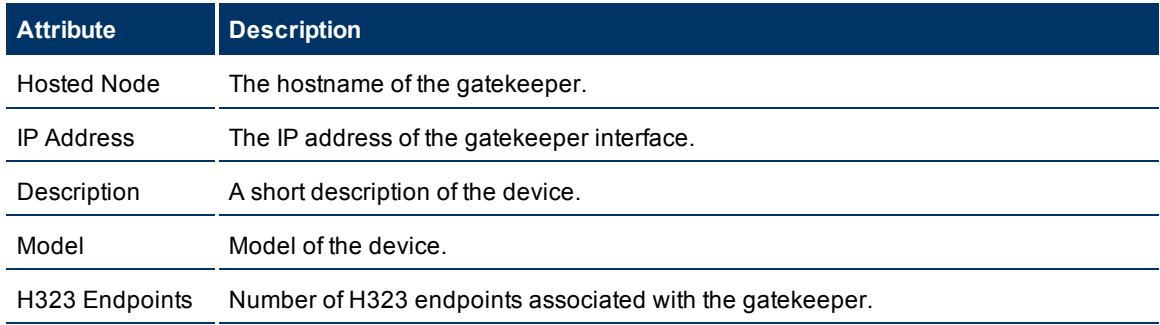

#### **Basic Attributes of the Selected Cisco Gatekeeper Device**

#### <span id="page-15-1"></span>**Monitoring Cisco Voice Gateways**

The Cisco Voice Gateways view displays a list of available Cisco voice gateway devices in the network. The view arranges the key attributes of all discovered Cisco voice gateway devices in a table.

#### <span id="page-15-2"></span>**To launch the Cisco Voice Gateways view**

From the **Workspaces** navigation pane, click **Cisco IP Telephony > Cisco Voice Gateways**. The Cisco Voice Gateways view opens in the right pane.

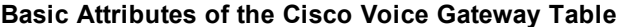

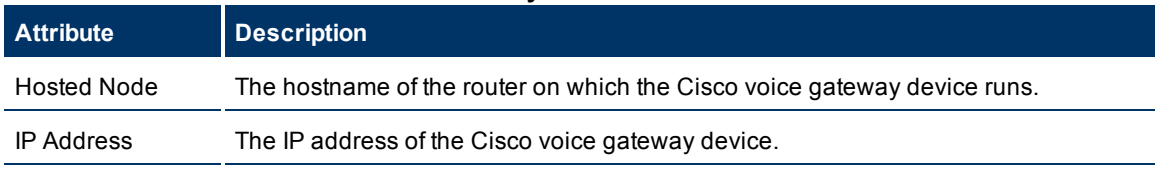

HP Network Node Manager i-series Smart Plug-in for IP Telephony

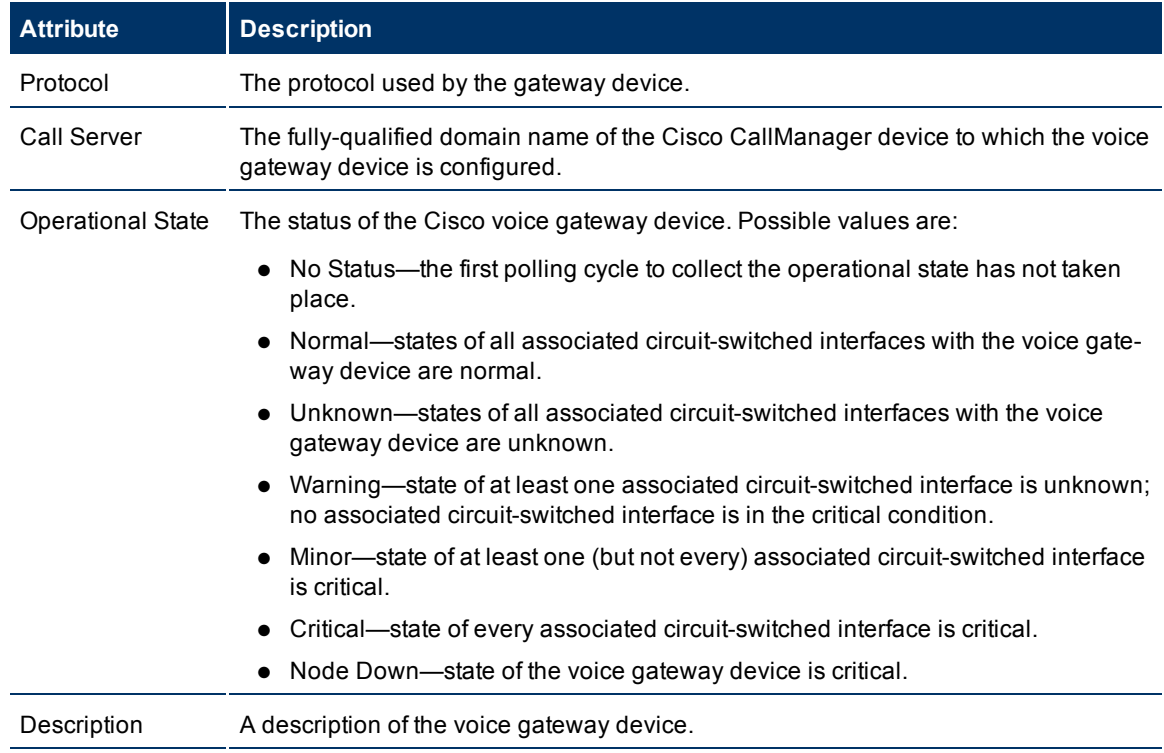

#### <span id="page-16-0"></span>**Viewing Cisco Voice Gateway Endpoints**

You can launch the Node form from the Cisco Voice Gateway view to view the endpoint details of a Cisco Voice Gateway device. The node form for a Cisco Voice Gateway device includes an additional tab—the **Circuit Switched Interfaces** tab. The Circuit Switched Interfaces tab arranges all the key attributes of all the endpoints of the Cisco Gateway device in a table.

#### <span id="page-16-1"></span>**To launch the Node form for a Cisco Voice Gateways device**

- 1. From the **Workspaces** navigation pane, click **IP Telephony > Cisco Voice Gateways**. The Cisco Voice Gateways view opens in the right pane.
- 2. In the right pane, click within the row representing the Voice Gateway device of your interest. The Node form for the Cisco Voice Gateway device opens.

Alternatively, follow these steps:

- 1. From the **Workspaces** navigation pane, click **Inventory > Nodes**. The Nodes view opens in the right pane. The Nodes view represents all the Cisco Voice Gateway devices (discovered by the iSPI for IP Telephony) as nodes.
- 2. In the right pane, click within the row representing the Voice Gateway device of your interest. The Node form for the Cisco Voice Gateway device opens.

After you launch the Node form for the Cisco Voice Gateway device, view the details of all the endpoints from the Circuit Switched Interfaces tab.

#### <span id="page-16-2"></span>**Node Form: Circuit Switched Interfaces Tab**

The Circuit Switched Interfaces tab lists the key attributes of the endpoints of the Cisco Voice Gateway device.

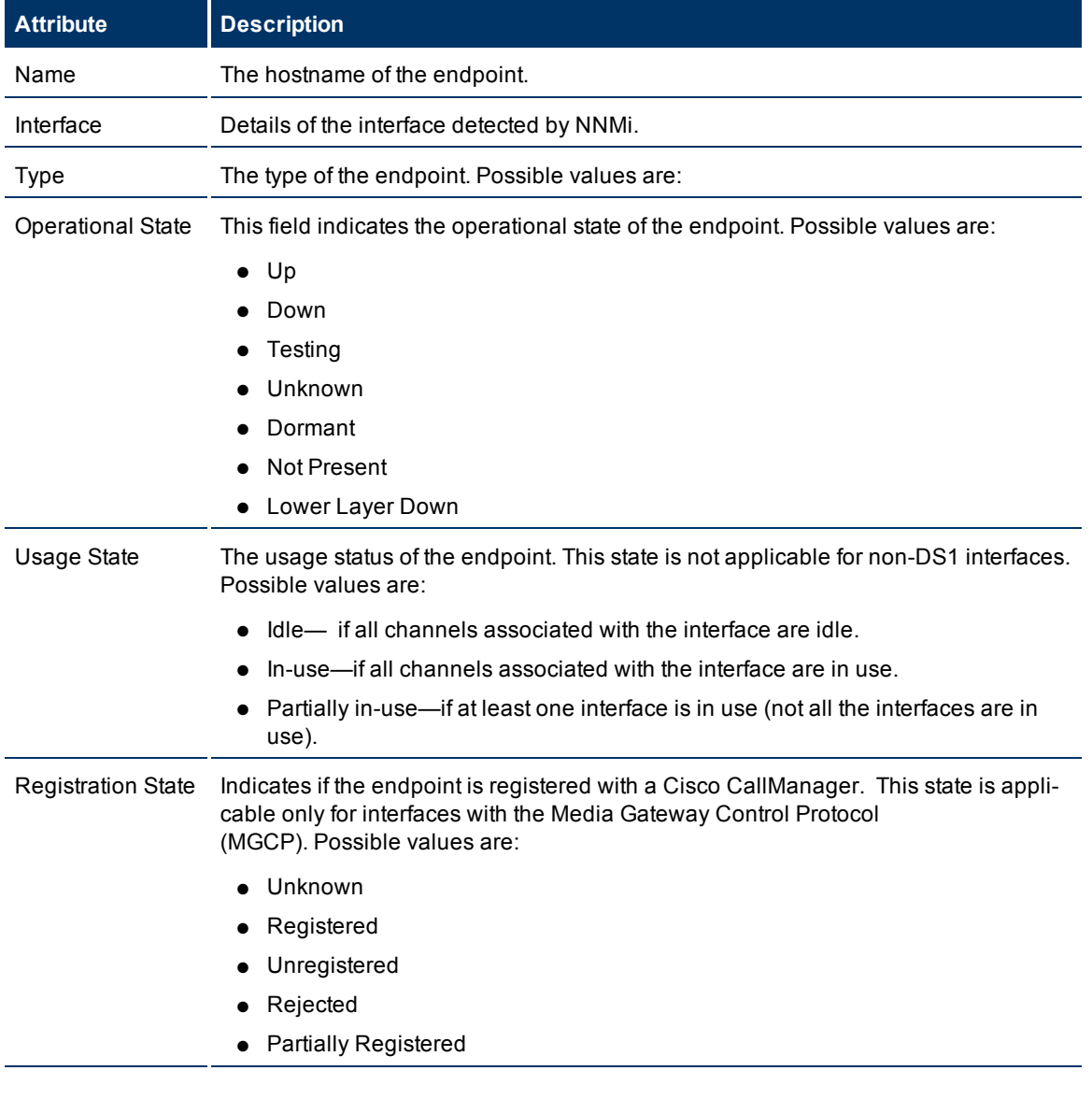

### <span id="page-17-0"></span>**Basic Attributes of the Circuit Switched Interfaces Tab**

#### <span id="page-17-1"></span>**Viewing Cisco Voice Gateway Endpoint Channels**

You can launch a Node form from the Circuit Switched Interfaces tab to view the channel details of an endpoint of a Cisco Voice Gateway device. This node form includes an additional tab—the **Circuit Switched Channels** tab. The Circuit Switched Channels tab arranges all the key attributes of all the channels of the Cisco Gateway device endpoint in a table.

#### <span id="page-17-2"></span>**To launch the Node form to view endpoint channel details of a Cisco Voice Gateway device**

1. From the **Workspaces** navigation pane, click **IP Telephony > Cisco Voice Gateways**. The Cisco Voice Gateways view opens in the right pane.

- 2. In the right pane, click within the row representing the Voice Gateway device of your interest. The Node form for the Cisco Voice Gateway device opens.
- 3. In this form, go to the Circuit Switched Interfaces tab. You can view a list of discovered endpoints.
- 4. Click within the row representing the endpoint of your interest. The Node form opens. To view the channel details, click the **Circuit Switched Channels** tab.

Alternatively, follow these steps:

- 1. From the **Workspaces** navigation pane, click **Inventory > Nodes**. The Nodes view opens in the right pane. The Nodes view represents all the Cisco Voice Gateway devices (discovered by the iSPI for IP Telephony) as nodes along with the other general nodes.
- 2. In the right pane, click within the row representing the Voice Gateway device of your interest. The Node form for the Cisco Voice Gateway device opens.
- 3. In this form, go to the Circuit Switched Interfaces tab. You can view a list of discovered endpoints.
- 4. Click within the row representing the endpoint of your interest. The Node form opens. To view the channel details, click the **Circuit Switched Channels** tab.

#### <span id="page-18-0"></span>**Node Form: Circuit Switched Channels Tab**

The Circuit Switched Channels tab lists the key attributes of the channels (DS0) associated with the endpoints of the Cisco Voice Gateway device.

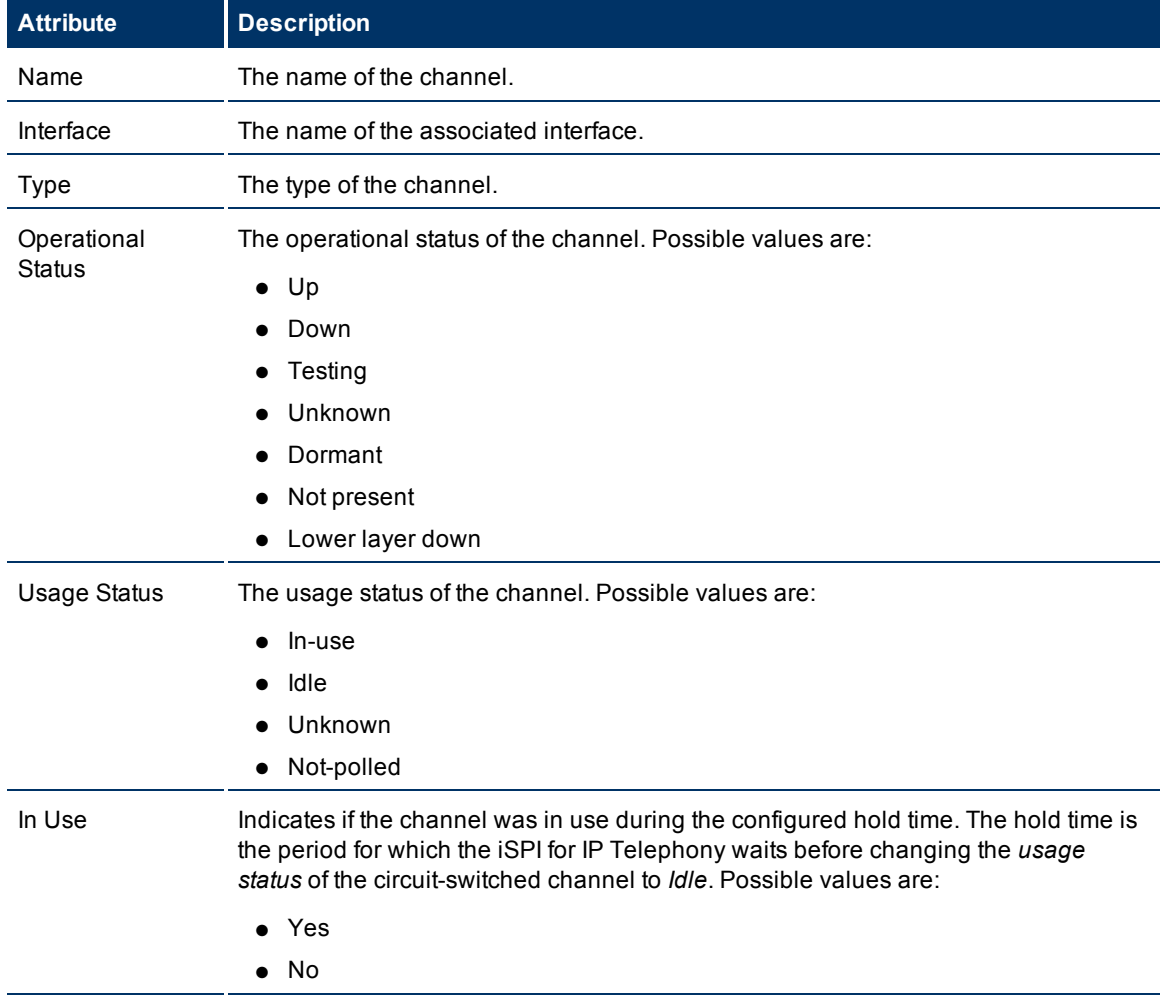

### <span id="page-19-0"></span>**Basic Attributes of the Circuit Switched Channels Tab**

# <span id="page-19-1"></span>**Monitoring Nortel Call Servers**

The Nortel Call Servers view displays a list of available Nortel Call Servers in the network. The view arranges the key attributes of all discovered Nortel Call Servers in a table.

#### <span id="page-19-2"></span>**To launch the Nortel Call Servers view**

 $\blacksquare$ 

From the **Workspaces** navigation pane, click **Nortel IP Telephony > Nortel Call Servers**. The Nortel Call Servers view opens in the right pane.

#### **Basic Attributes of the Nortel Call Servers Table**

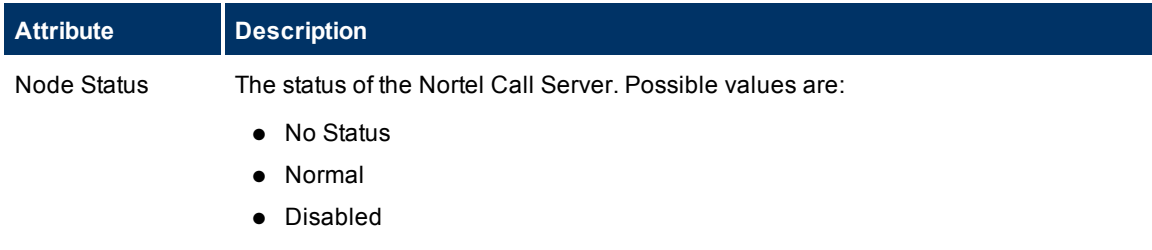

ń

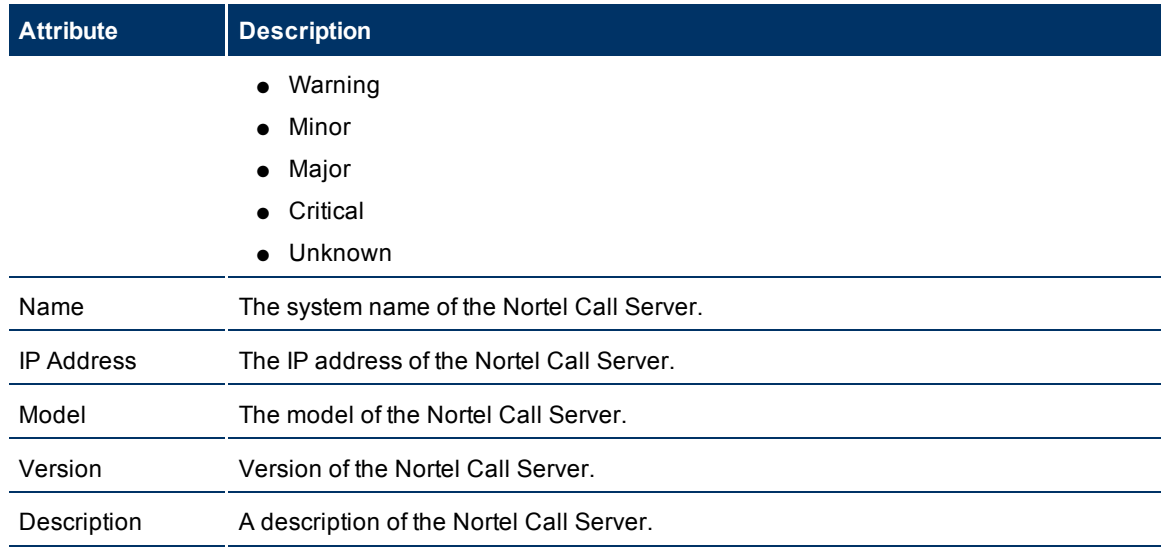

#### **View the Nortel Call Server form**

You can view the details of a single Nortel Call Server in a form, which you can launch from the Nortel Call Servers view.

#### **To view the Nortel Call Server form:**

In the Nortel Call Servers view, select the node of your interest, and then click . The Nortel Call Server form opens. The Nortel Call Server form displays details of the selected server in the left pane, and details of all the associated Nortel Signaling Servers in the right pane.

To view the Node Form for the Nortel Call Server, click , and then click **Open**. The Node Form opens displaying the details of the server.

#### <span id="page-20-0"></span>**Nortel Call Server form**

The Nortel Call Server form helps you view the node details of the selected Nortel Call Server and the Signaling Servers and IP phones associated with it. The form presents two different panes.

The right pane lists the following details:

- Associated Signaling Servers: The Associated Signaling Servers tab displays the details of all the Signaling Servers associated with the selected server. The tab displays the details of every associated Signaling Servers in the format presented in the [Nortel](#page-21-0) [Signal](#page-21-0) [Servers](#page-21-0) [view](#page-21-0).
- Associated IP phones: The Associated Extensions tab displays the details of all the IP phones associated with the selected Nortel Call Server. The tab displays the details of every associated IP phone in the format presented in the [Nortel](#page-22-1) [IP](#page-22-1) [Phones](#page-22-1) [view.](#page-22-1)

The left pane lists the following details of the selected Nortel Call Server:

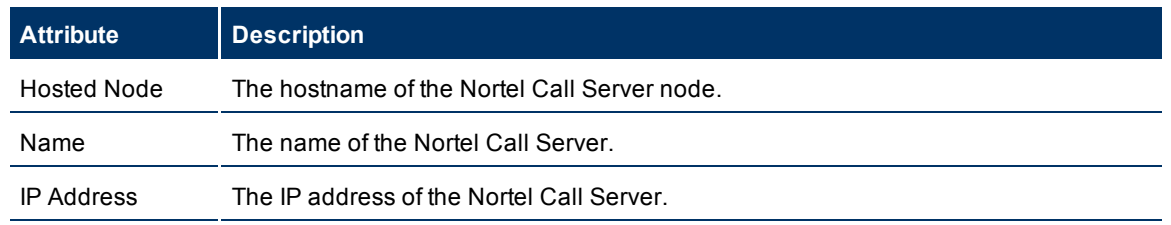

#### **Basic Attributes of the Selected Nortel Call Server**

HP Network Node Manager i-series Smart Plug-in for IP Telephony

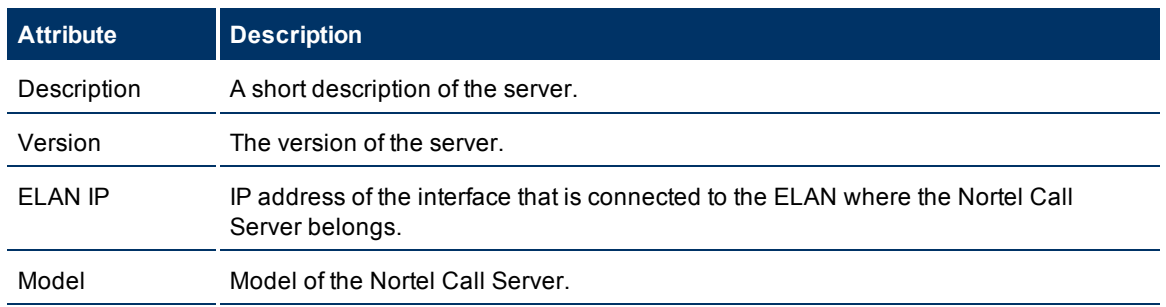

# <span id="page-21-0"></span>**Monitor Nortel Signaling Servers**

The Nortel Signaling Servers view displays a list of available Nortel Signaling Servers in the network. The view arranges the key attributes of all discovered Nortel Signaling Servers in a table.

#### <span id="page-21-1"></span>**To launch the Nortel Signaling Servers view**

From the **Workspaces** navigation pane, click **Nortel IP Telephony > Nortel Signaling Servers**. The Nortel Signaling Servers view opens in the right pane.

#### **Basic Attributes of the Nortel Signaling Servers Table**

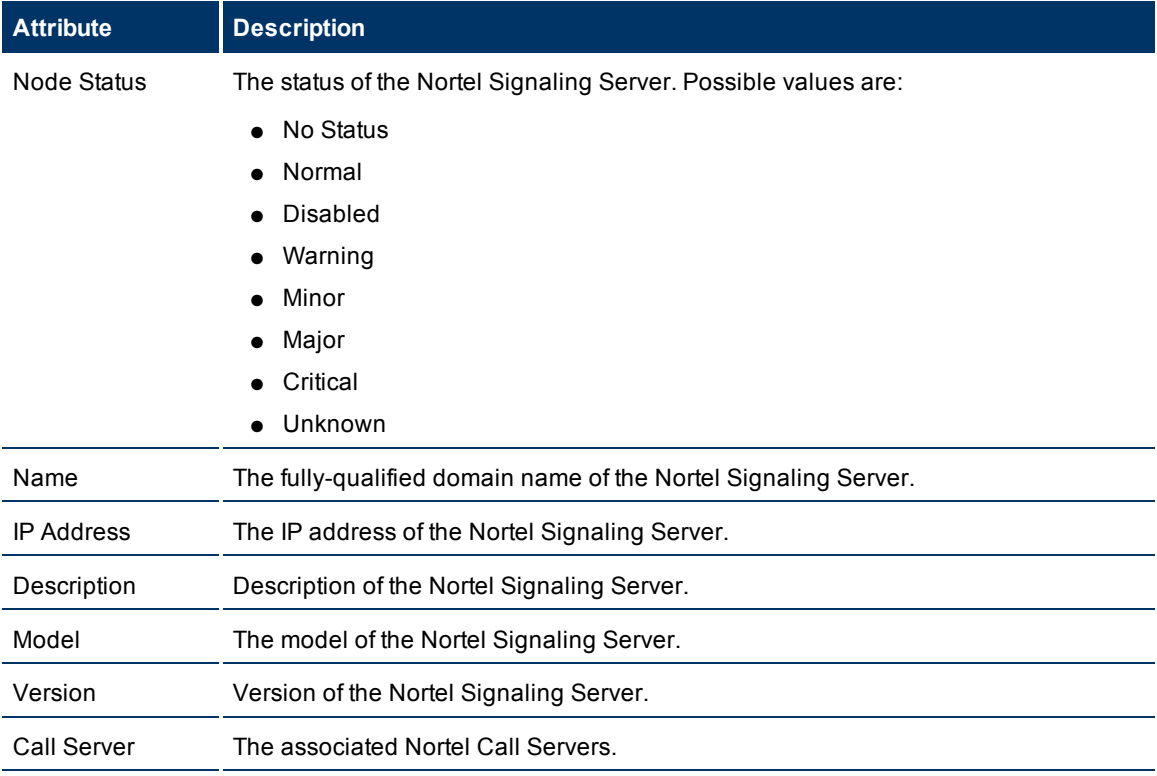

#### View the Nortel Signaling Server form

You can view the details of a single Nortel Signaling Server in a form, which you can launch from the Nortel Signaling Servers view.

#### **To view the Nortel Signaling Server form:**

In the Nortel Signaling Servers view, select the node of your interest, and then click **.** The Nortel Signaling Server form opens. The Nortel Signaling Server form displays details of the selected signaling server in the left pane, and details of all the associated Nortel Call Servers in the right pane.

To view the Node Form for the Nortel Signaling Server, click , and then click **Open**. The Node Form opens displaying the details of the server.

#### <span id="page-22-0"></span>**Nortel Signaling Server form**

The Nortel Signaling Server form helps you view the node details of the selected Nortel Signaling Server and the Nortel Call Servers and QOS Zones associated with it. The form presents two different panes.

The right pane lists the following details:

- Associated CallServers: The Associated CallServers tab displays the details of all the Nortel Call Servers associated with the selected server. The tab displays the details of every associated Nortel Call Servers in the format presented in the [Nortel](#page-19-1) [Call](#page-19-1) [Servers](#page-19-1) [view](#page-19-1).
- Associated QOS Zones: The Associated QOS Zones tab displays the details of all the QoS zones configured with the selected Nortel Signal Server. The tab displays the details of every associated QoS zone in the format presented in the [Nortel](#page-25-0) [QOS](#page-25-0) [Zone](#page-25-0) [Table](#page-25-0) [view](#page-25-0).

The left pane lists the following details of the selected Nortel Signaling Server:

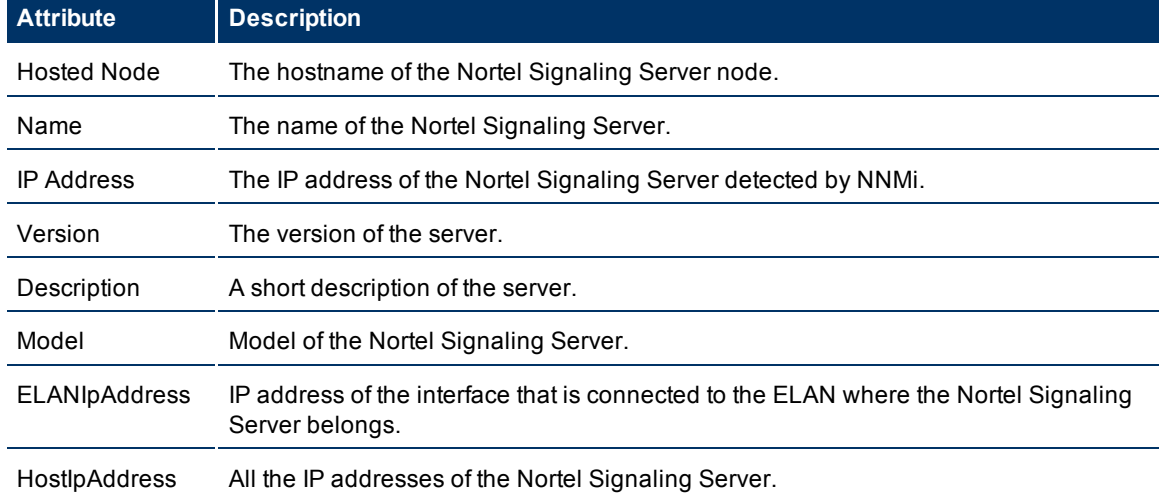

#### **Basic Attributes of the Selected Nortel Signaling Server**

#### <span id="page-22-1"></span>**Nortel IP Phones View**

The Nortel IP Phones view displays a list of available Nortel IP phones in the network. The view arranges the key attributes of all discovered Nortel IP phones in a table.

#### <span id="page-22-2"></span>**To launch the Nortel IP Phones view**

From the **Workspaces** navigation pane, click **Nortel IP Telephony > Nortel IP Phones**. The Nortel IP Phones view opens in the right pane.

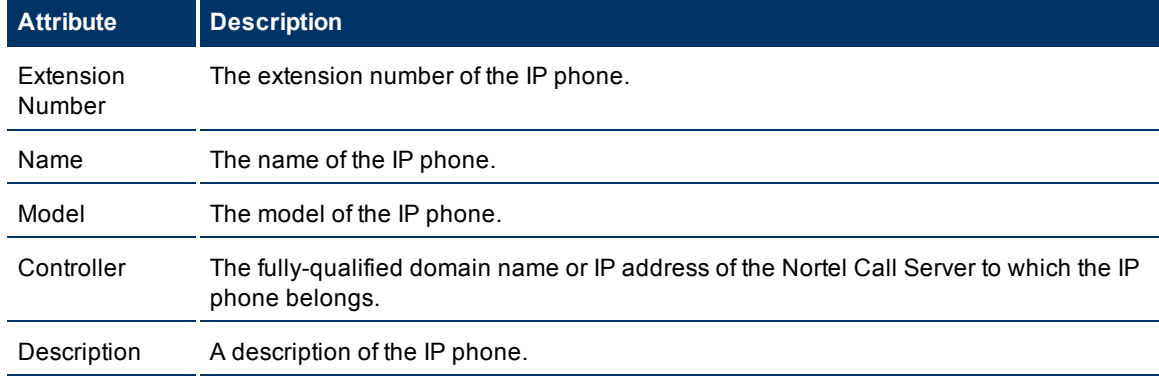

#### **Basic Attributes of the Nortel IP Phones Table**

#### <span id="page-23-0"></span>**View the Nortel Phone Detailed form**

You can view the details of a single Nortel IP phone in a form, which you can launch from the Nortel IP Phones view.

#### **To view the Nortel Phone Detailed form:**

In the Nortel IP Phones view, select the node of your interest, and then click . The Nortel Phone Detailed form opens. The Nortel Phone Detailed form displays details of the selected phone in the left pane, and details of the associated Nortel Call Server in the right pane.

To view the Node Form for the Nortel IP phone, click  $\overline{\mathbf{a}}$ , and then click **Open**. The Node Form opens displaying the details of the phone.

#### <span id="page-23-1"></span>**Nortel Phone Detailed form**

The Nortel Phone Detailed form helps you view the node details of the selected IP phone and the Nortel Call servers associated with it. The form presents two different panes.

The right pane lists the following details:

Associated CallServers: The Associated CallServers tab displays the details of the Nortel Call server associated with the selected IP phone. The tab displays the details of the associated Nortel Call Server in the format presented in the [Nortel](#page-19-1) [Call](#page-19-1) [Server](#page-19-1) [view](#page-19-1).

The left pane lists the following details of the selected Nortel IP phone:

#### **Basic Attributes of the Selected Nortel IP Phone**

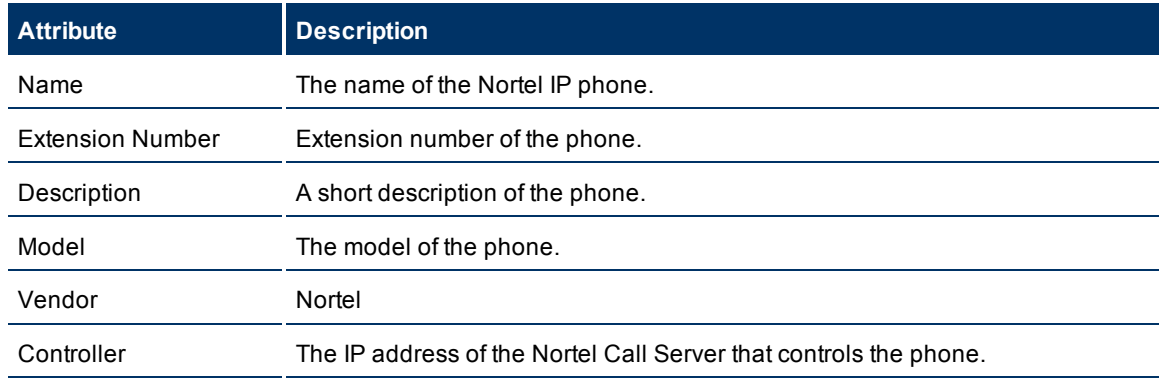

### <span id="page-24-0"></span>**Monitoring Nortel media gateways**

The Nortel Media Gateways view displays a list of available Nortel media gateway devices in the network. The view arranges the key attributes of all discovered Nortel media gateway devices in a table.

#### <span id="page-24-1"></span>**To launch the Nortel Media Gateways view**

From the **Workspaces** navigation pane, click **Nortel IP Telephony > Nortel Media Gateways**. The Nortel Media Gateways view opens in the right pane.

| <b>Attribute</b>  | <b>Description</b>                                                                                                    |
|-------------------|----------------------------------------------------------------------------------------------------|
| <b>IP Address</b> | The IP address of the Nortel media gateway device.                                                                                      |
| Type              | The type of the Nortel media gateway device. Possible types are: Voice Gateway<br>Media Card (VGMC) and Media Gateway Controller (MGC). |
| Call Server       | The fully-qualified domain name of the CS1000 server to which the gateway device<br>is configured.                                      |
| Protocol          | The protocol used by the gateway device.                                                                                                |
| Description       | A description of the media gateway device.                                                                                              |

**Basic Attributes of the Nortel Media Gateways Table**

#### <span id="page-24-3"></span><span id="page-24-2"></span>**View the Nortel Media Gateway form**

You can view the details of a single Nortel media gateway in a form, which you can launch from the Nortel Media Gateways view.

#### **To view the Nortel Media Gateway form:**

In the Nortel Media Gateways view, select the node of your interest, and then click . The Nortel Media Gateway form opens. The Nortel Media Gateway form displays details of the selected gateway in the left pane, and details of all the associated Nortel Call Servers in the right pane.

To view the Node Form for the media gateway, click  $\mathbb{R}$ , and then click **Open**. The Node Form opens displaying the details of the gateway.

#### <span id="page-24-4"></span>**View the Nortel Media Gateway form**

The Nortel Media Gateway form helps you view the node details of the selected Nortel media gateway and the Nortel Call servers associated with it. The form presents two different panes.

The right pane lists the following details:

Associated CallServers: The Associated CallServers tab displays the details of all the Nortel Call servers associated with the selected media gateway. The tab displays the details of every associated Call Server in the format presented in the [Nortel](#page-19-1) [Call](#page-19-1) [Server](#page-19-1) [view](#page-19-1).

The left pane lists the following details of the selected Nortel media gateway:

HP Network Node Manager i-series Smart Plug-in for IP Telephony

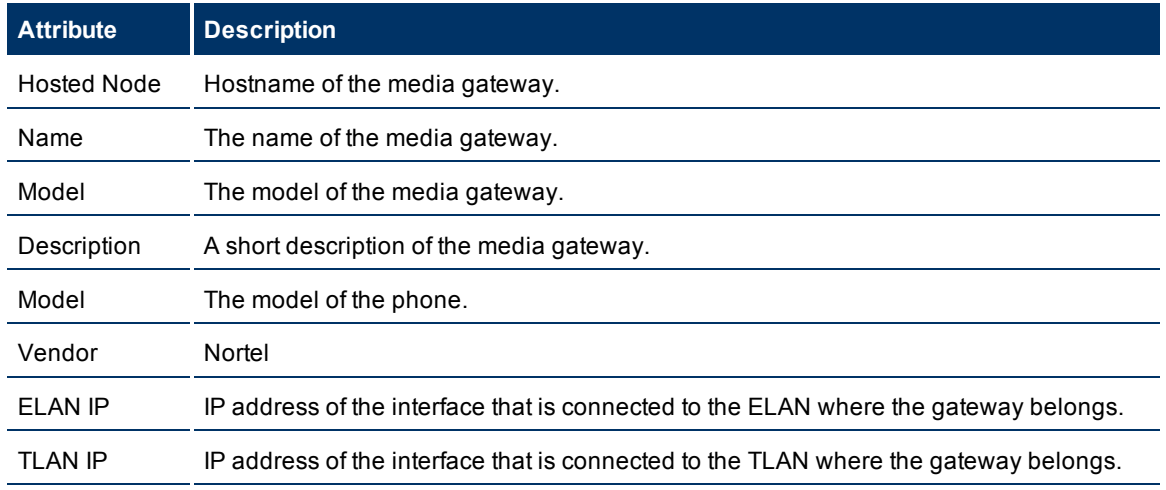

#### **Basic Attributes of the Selected Nortel Media Gateway**

# <span id="page-25-0"></span>**Nortel QOS Zones Table View**

The Nortel QOS Zones table view displays the QoS metrics of all the configured QoS zones on a Nortel Signaling Server. The view arranges the QoS metrics in a table.

### <span id="page-25-1"></span>**To launch the Nortel QOS Zones table view**

From the **Workspaces** navigation pane, click **Nortel IP Telephony > Nortel QOS Zones**. The Nortel QOS Zones table view opens in the right pane.

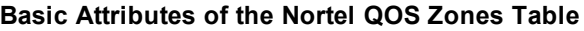

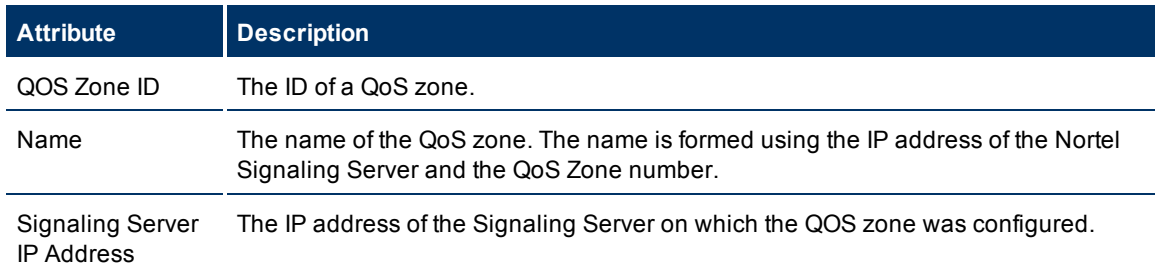

#### <span id="page-25-3"></span><span id="page-25-2"></span>**View the Nortel QOS Zone Details form**

You can view the details of QOS zones in a form, which you can launch from the Nortel QOS Zones Table view.

#### **To view the Nortel QOS Zone Details form:**

In the Nortel QOS Zones table view, select the node of your interest, and then click . The Nortel QOS Zone Details form opens. The Nortel QOS Zone Details form displays details of the QoS zone in the left pane, and details of set parameters in the right pane.

#### <span id="page-26-0"></span>**View the Nortel QOS Zone Details form**

The Nortel QOS Zone Details form includes the details of a particular QoS zone that was configured on a Nortel Signaling Server.

The left pane lists the following details:

- QOS Zone ID
- Name of the QoS zone
- IP address of the Signaling Server where the QoS zone was configured.

The right pane introduces two tabs—**Intra Zone QOS Parameters** and **Inter Zone QOS Parameters**.

The Intra Zone QOS parameter tab presents you the following metrics:

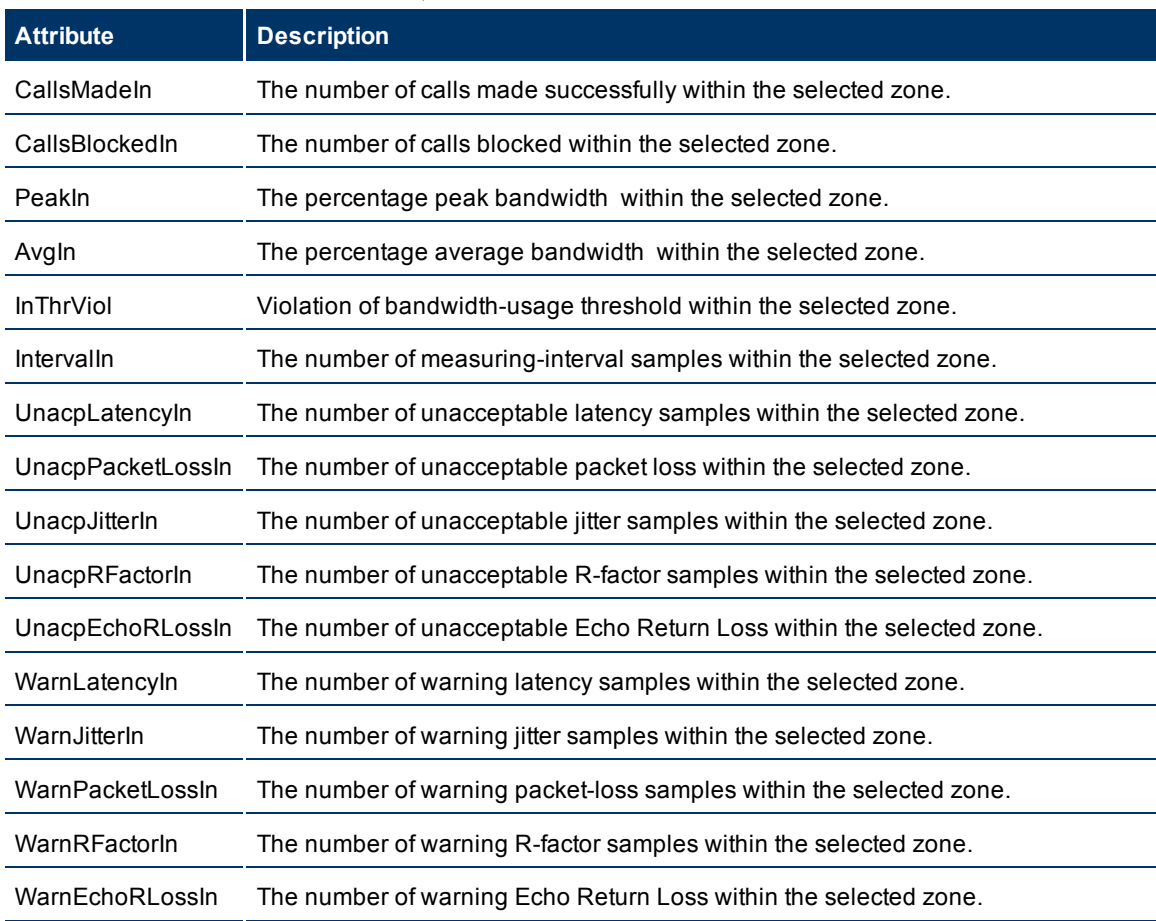

#### **Basic Attributes of the** Intra Zone QOS Parameters tab

The Inter Zone QOS parameter tab presents you the following metrics:

# **Basic Attributes of the** Inter Zone QOS Parameters tab

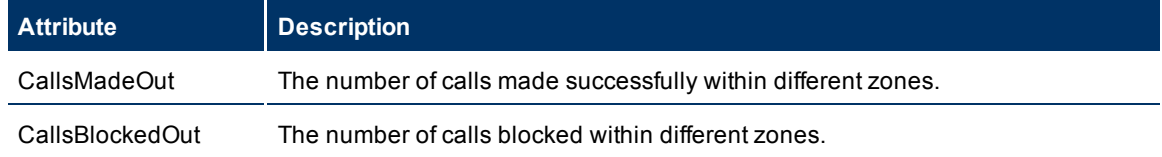

HP Network Node Manager i-series Smart Plug-in for IP Telephony

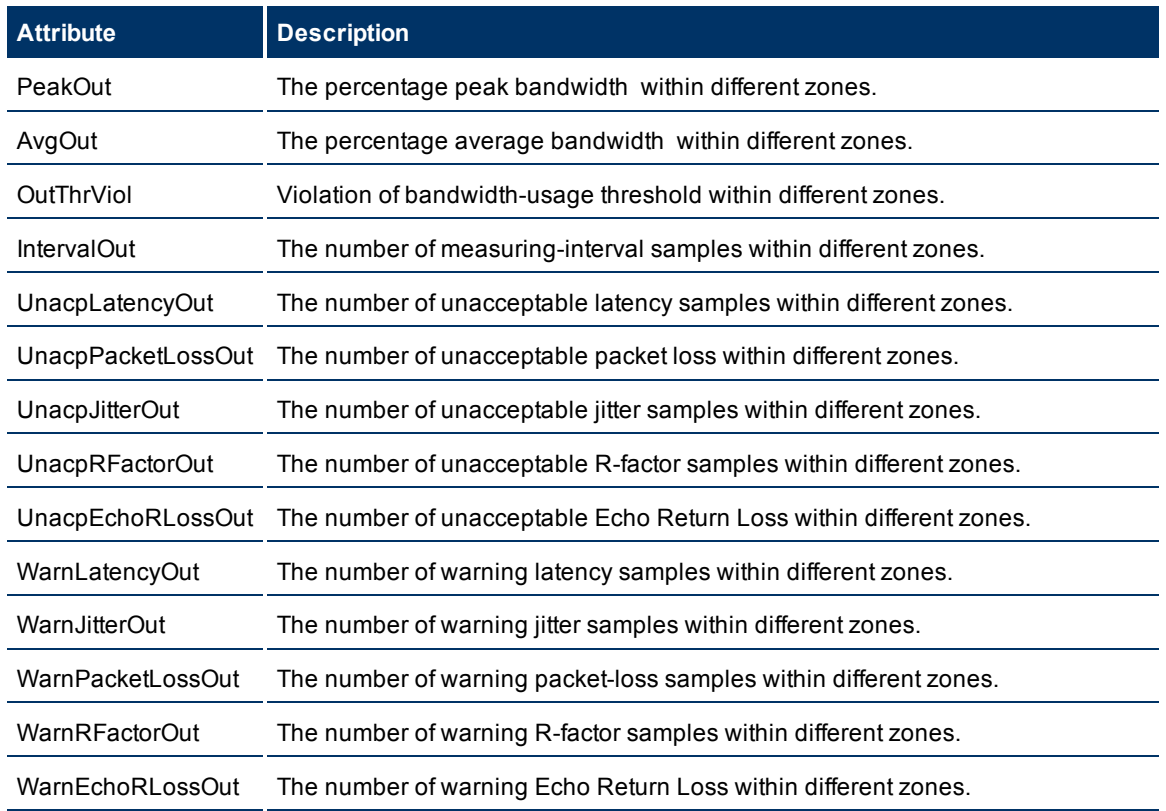

In this form, you can view the following details:

- Value of a QoS metric
- The threshold set for the metric
- If the metric value has violated the set threshold

If you want to set the thresholds for these metrics, you must log on to the NNMi console with an administrative or operator level 2 privileges.

For more information to set thresholds for Nortel QoS zone metrics, see [Set](#page-40-1) [thresholds](#page-40-1) [for](#page-40-1) [Nortel](#page-40-1) [QoS](#page-40-1) [met](#page-40-1)[rics.](#page-40-1)

# <span id="page-27-0"></span>**Incidents generated by the iSPI for IP Telephony**

When specific events occur in the IP telephony environment, the iSPI for IP Telephony sends incidents with appropriate messages to the NNMi incident view.

#### **Incidents Generated by the iSPI for IP Telephony**

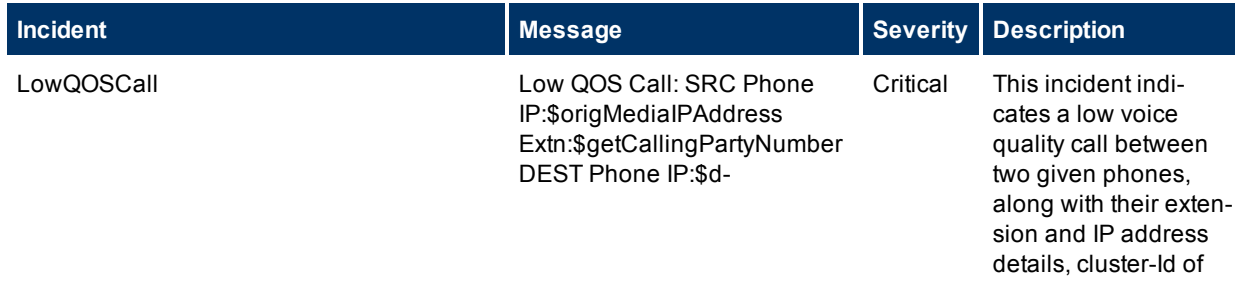

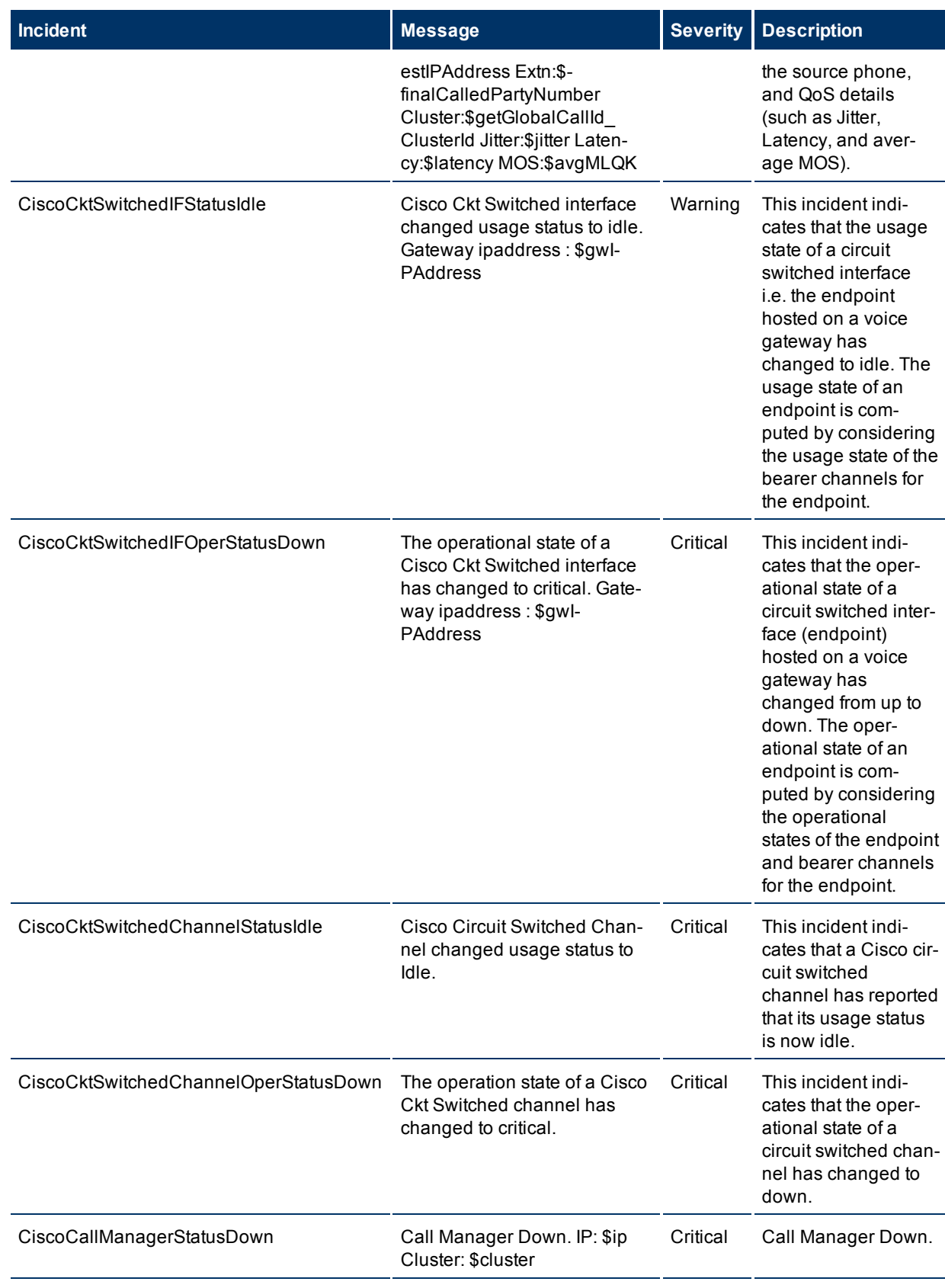

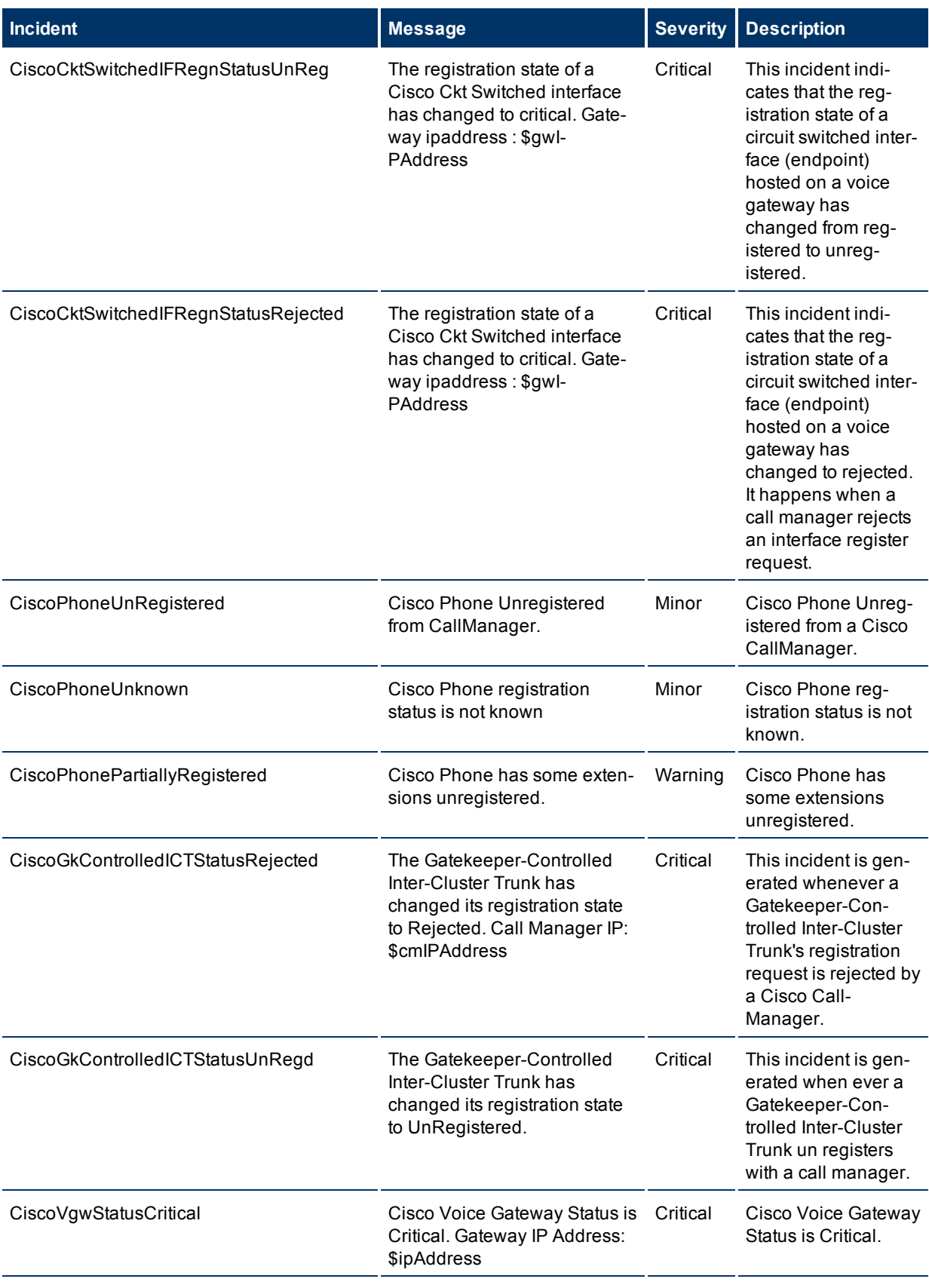

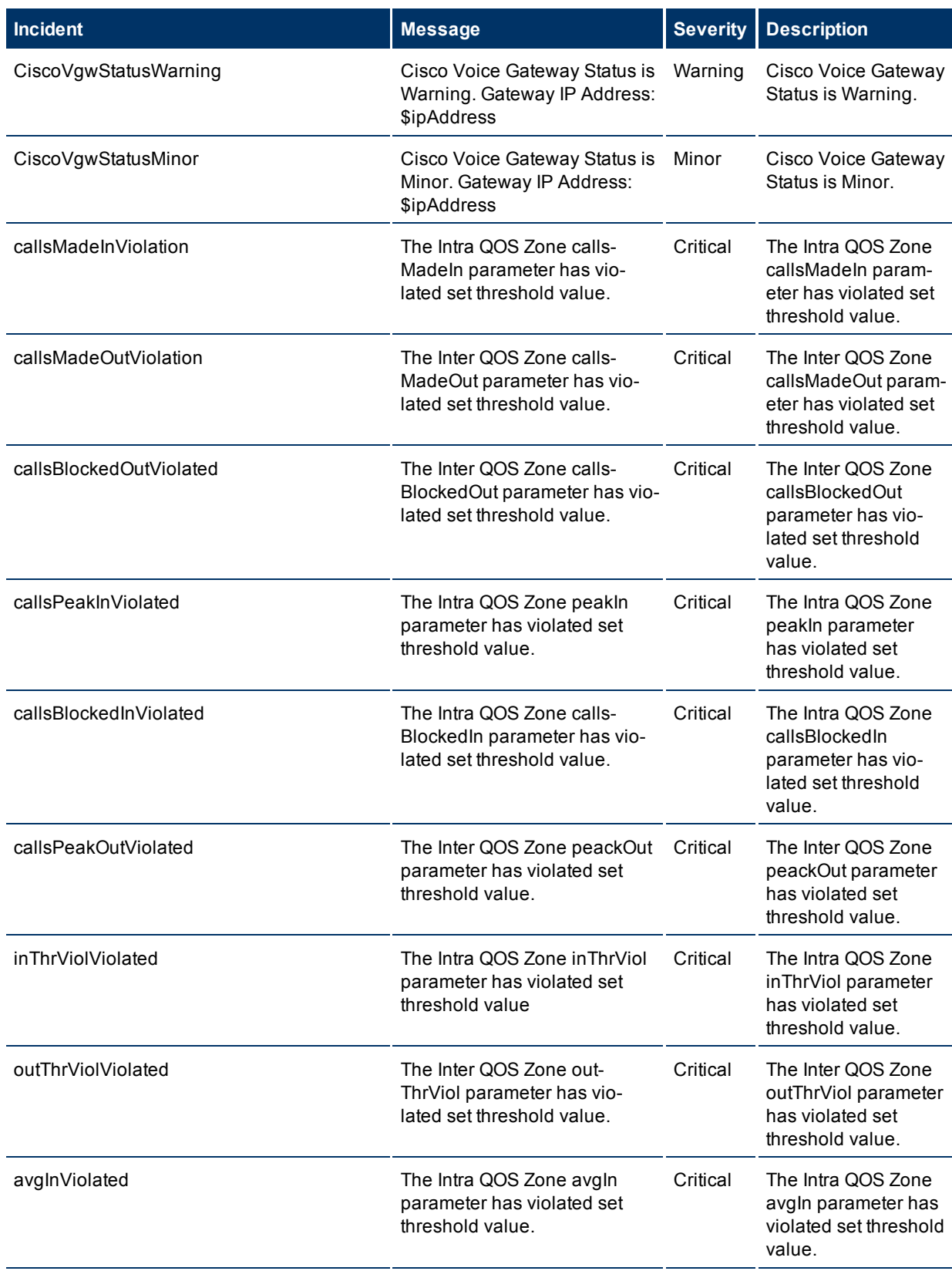

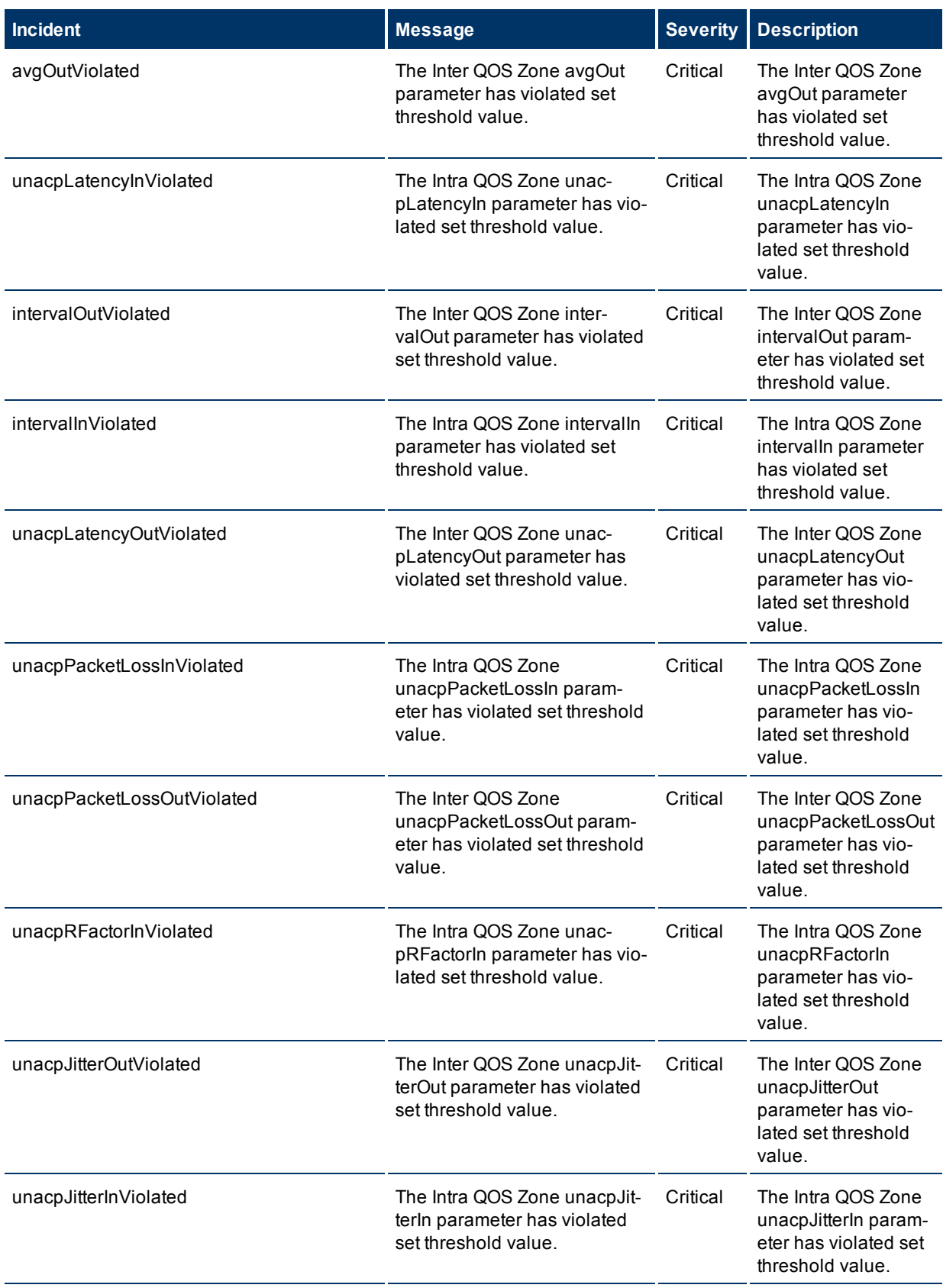

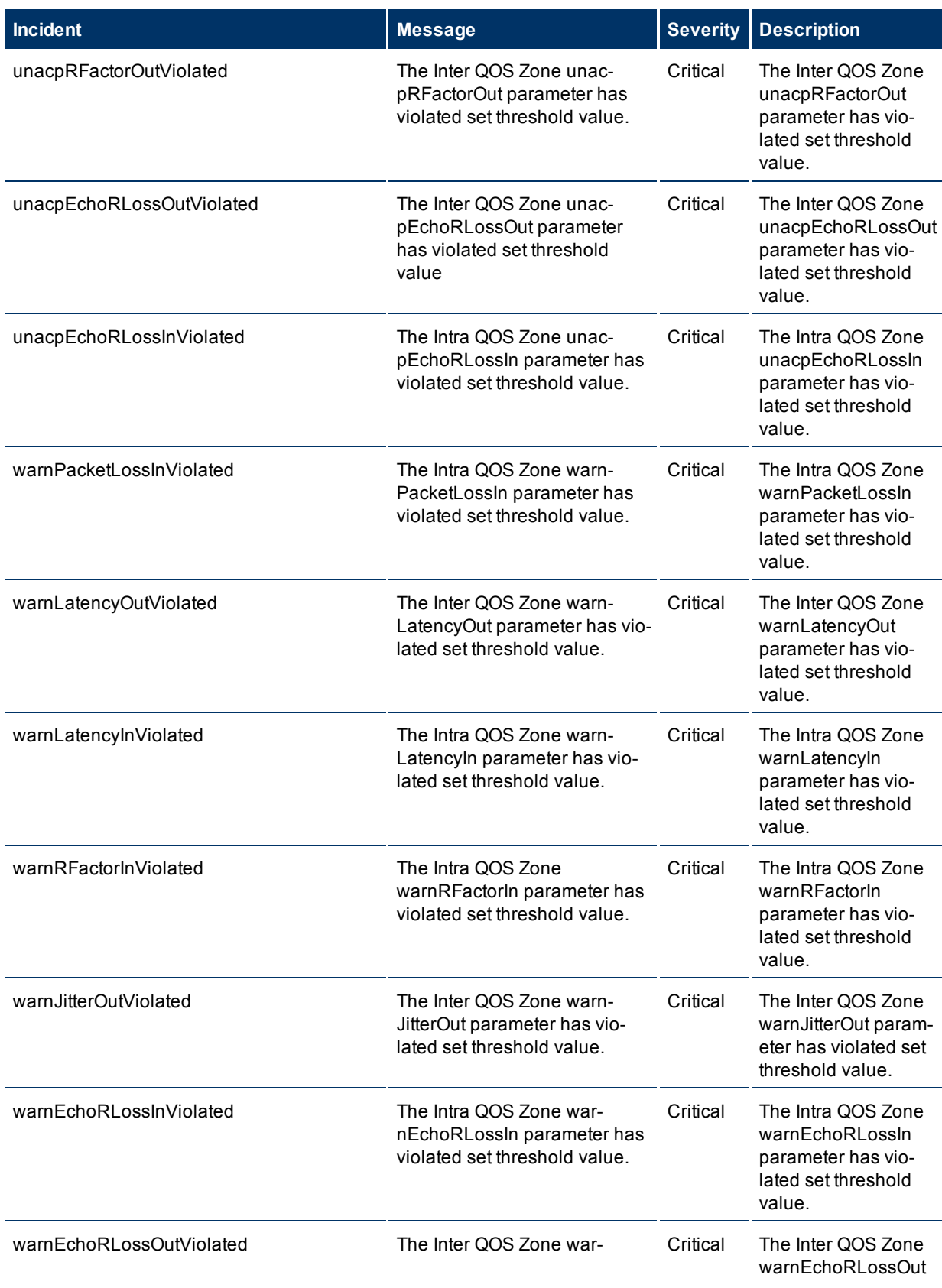

HP Network Node Manager i-series Smart Plug-in for IP Telephony

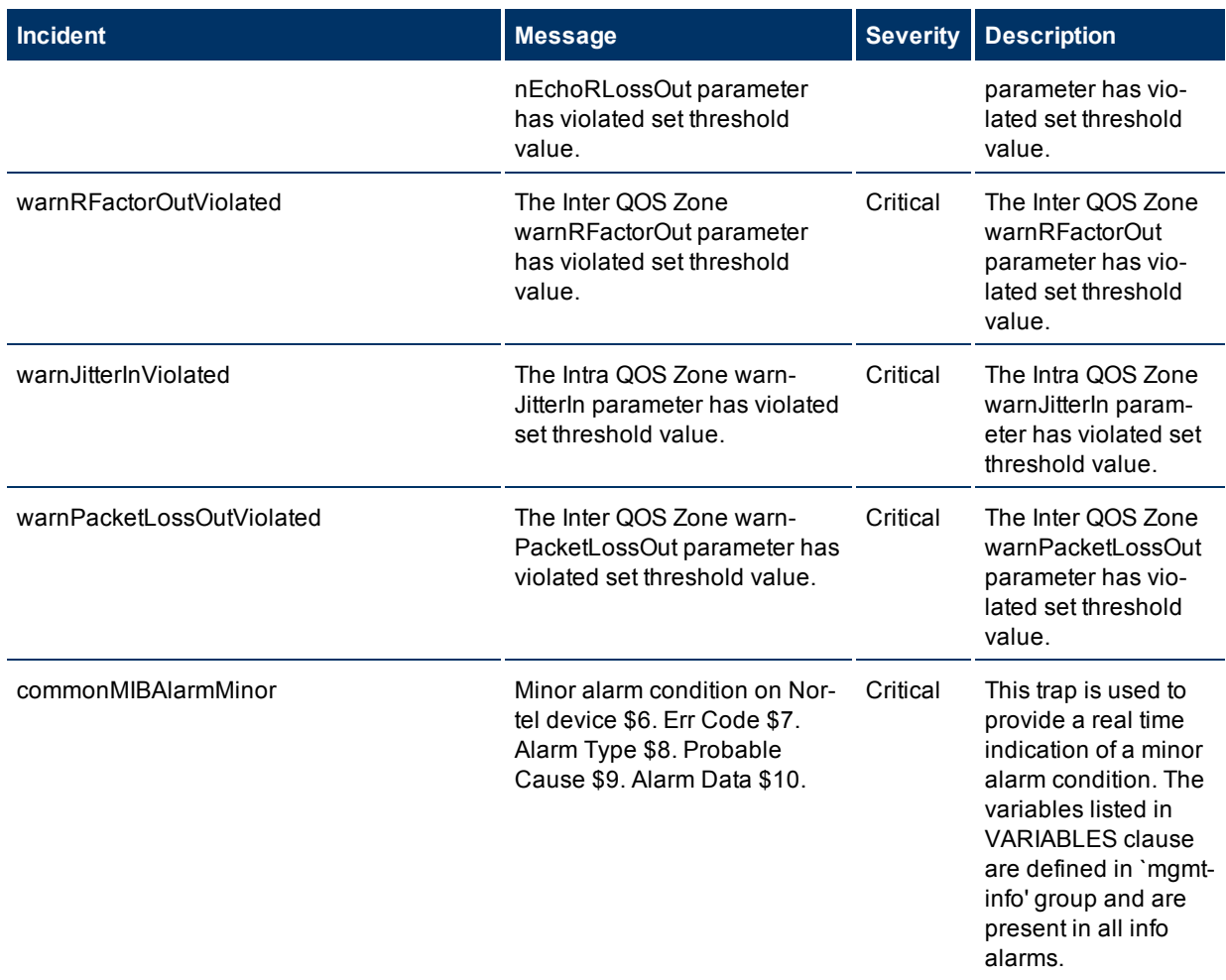

# <span id="page-33-0"></span>**Viewing the Network Connectivity**

With the iSPI for IP Telephony, you can view the complete connectivity of the IP telephony network that you want to monitor. NNMi enables you to monitor the complete topology of the discovered network. If you log on to the NNMi console with an operator (level 1 or level 2) or guest credential, you can use the following tools to view the complete overview of your IP telephony network:

#### ● **Topology Maps**

The Topology Maps workspace of NNMi will help you view the complete topology of the IP telephony network. With the help of the following maps, you can perform a diagnosis of the connectivity between the devices in the IP telephony network.

- Network Overview
- Networking Infrastructure Devices
- Routers
- Switches
- **Troubleshooting**

The Troubleshooting workspace helps you launch the path view, layer 2 neighbor view, or layer 3

neighbor view . These views help you identify the devices (layer 2 or 3) that reside between two different IP telephony devices

Refer to the *NNMi Online Help for Operators* for more information on these views.

The iSPI for IP Telephony presents two additional views—**Voice Path** and **Control Path**—that help you construct the connecting path between two different Cisco IP phones or between a Cisco IP phone and the controlling Cisco CallManager server respectively.

### <span id="page-34-0"></span>**Launch a Voice Path**

*For Cisco networks only.* With the iSPI for IP Telephony, you can launch the voice path between two Cisco IP phones. The voice path graph displays all the layer 2 and 3 devices between two IP phones with all the associated interfaces. The graphs presents an easy way to view the states of the connecting IP phones, all the intermediate layer 2/3 devices, and associated interfaces.

#### **To launch a voice path view:**

- 1. From the **Workspaces** navigation pane, click **Cisco IP Telephony > Cisco IP Phones**. The Cisco IP Phones view opens in the right pane.
- 2. In the Cisco IP Phones view, select two different Cisco IP phones.
- 3. Click **Actions > Voice Path**. The voice path graph opens in a new window.

### <span id="page-34-1"></span>**Launch a Control Path**

*For Cisco networks only.* A control path displays the connectivity between a Cisco IP phone and the controlling Cisco CallManager. With the iSPI for IP Telephony, you can launch the control path between a Cisco IP phones and the Cisco CallManager that controls the IP phone. The control path graph displays all the layer 2 and 3 devices between the IP phone and the Cisco CallManager with all the associated interfaces. The graphs presents an easy way to view the states of all the intermediate layer 2/3 devices and associated interfaces.

#### **To launch a control path view:**

- 1. From the **Workspaces** navigation pane, click **Cisco IP Telephony > Cisco IP Phones**. The Cisco IP Phones view opens in the right pane.
- 2. In the Cisco IP Phones view, select a Cisco IP phone.
- 3. Click **Actions > Control Path**. The control path graph opens in a new window.

# <span id="page-34-2"></span>**Help for Administrators**

With the administrative privilege, you can configure the polling and monitoring mechanism of the iSPI for IP Telephony. You can gain access to the configuration forms presented by the iSPI for IP Telephony, which enables you to change the settings like:

- Polling interval of a monitored device
- Access credentials to connect to a Cisco CDR
- Thresholds to generate incidents against specific QOS parameters

HP Network Node Manager i-series Smart Plug-in for IP Telephony

You can access all the views and forms that are accessible by an operator's profile. With the access to the two configuration forms—**IPT Polling Configuration** and **IPT QOS Configuration**—you can modify the polling schedules and control the mechanism to generate IP telephony-related incidents.

# <span id="page-35-0"></span>**Configuration Workspace for Administrators**

With the administrative privileges to the NNMi console, you can access the Configuration workspace. Along with the configuration forms presented by NNMi, the iSPI for IP Telephony introduces the IPT Polling Configuration and IPT QOS Configuration forms in this workspace.

To launch the IPT Polling Configuration form:

From the **Workspaces** navigation pane, click **Configuration > IPT Polling Configuration**. The IPT Polling Configuration form opens.

To launch the IPT QOS Configuration form:

From the **Workspaces** navigation pane, click **Configuration > IPT QOS Configuration**. The IPT QOS Configuration form opens.

#### **iSPI for IP Telephony Configuration Workspaces**

<span id="page-35-3"></span><span id="page-35-2"></span>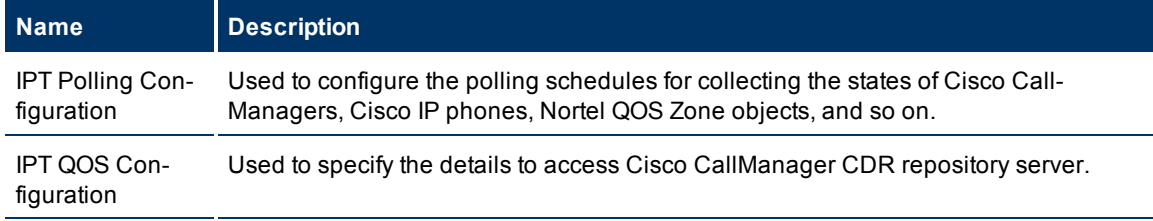

# <span id="page-35-1"></span>**Configuring the iSPI for IP Telephony to Monitor Cisco CallManager Call Detail Records**

The iSPI for IP Telephony can read the Cisco CallManager Call Detail Records (CDR) and can send incidents to the NNMi console's incident browser in the events of violations of QoS threshold parameters.

#### **Configure the access details of Cisco CallManager CDR:**

- 1. In the Workspaces pane, click **Configuration > IPT QOS Configuration**. The IPT QOS Configuration form opens.
- 2. In the IPT QOS Configuration form, specify the following details:
	- a. In the **Configuration for accessing Cisco IPT CDR/CMR** section, specify the following details:
		- o **CDR Repository Server IP**: Type the IP address of the Cisco CallManager CDR Repository Server
		- o **SOAP Username**: Type the username for the Cisco SOAP-CDROnDemand service
		- o **SOAP Password**: Type the password for the above user
		- o **Port**: Type the port number for the Cisco SOAP-CDROnDemand service
- o **CM TimeZone**: Type the time zone that was set on the Cisco CallManager server. For Cisco CallManager version 5.1 and higher, leave this field empty, or type GMT. For other Cisco CallManager 5.x versions, type the time zone in the Java-acceptable format. For example, *<continent>*/*<city>*.
- b. Click **Add**.

#### **Configure the thresholds for Cisco IP telephony QoS metrics:**

The iSPI for IP Telephony sends incidents to the NNMi incident browser based on the thresholds set for the Cisco IP telephony QoS metrics. To set the threshold values in the IPT QOS Configuration form, specify appropriate values for the following metrics in the **Cisco IPT QOS/MOS Thresholds Configuration** section:

- **Jitter:** The threshold jitter in milliseconds
- **PPL:** The threshold percentage packet loss
- **Latency:** The threshold latency in milliseconds
- **MOS:** The threshold Mean Opinion Score in the hundred's measure. For example, type 3.6 for 360.
- **RTT:** The threshold round trip time in milliseconds.

**Note:** Changes will take effect only after you click **Apply**.

#### **Configure the FTP-communication mode:**

To enable the iSPI for IP Telephony to send the data collected from CDR of the monitored Cisco Call-Manager CDR Repository server to the NNMi console, you must specify the following details in the **IPTSPI Server FTP Configuration to be used by Cisco IPT QOS/MOS monitor** section:

- **FTP Username:** Type a valid FTP user name with the write privileges on the NNMi server. See the *Preinstallation Tasks* section in the *Installation Guide* for more information on creating this user.
- **FTP Password:** Password for the above user.

<span id="page-36-0"></span>**Note:** Changes will take effect only after you click **Apply**.

# **Configure the Polling of Cisco IP Phones**

After the iSPI for IP Telephony discovers the available Cisco IP phones in the network, the polling of the phones occur with the default polling interval. You can modify the default polling interval and other polling parameters with the help of the IPT Polling Configuration form.

#### **To configure the polling for Cisco IP phones:**

- 1. From the **Workspaces** navigation pane, click **Configuration > IPT Polling Configuration**. The IPT Polling Configuration form opens.
- 2. In the IPT Polling Configuration form, go to the section **Configuration for polling Registration State & Controller-Association of Cisco IP Phones**.
- 3. In the **Configuration for polling Registration State & Controller-Association of Cisco IP Phones** section, specify the following details:
	- **Poll Phone Table Objects:** Set this option to **True** if you want to poll the registration states of Cisco IP phones.
	- **Poll Phone Update Table Objects:** Set this option to **True** if you want to poll the details of Cisco CallManagers associated with a Cisco IP phone.

HP Network Node Manager i-series Smart Plug-in for IP Telephony

- **Phone Table polling Interval:** Specify the interval (in milliseconds) to poll the registration states of Cisco IP phones.
- **Phone Update Table polling interval:** Specify the interval (in milliseconds) to poll the details of the associated Cisco CallManagers.
- 4. Click **Apply Changes**.

# <span id="page-37-0"></span>**Configure the Polling of Cisco CallManagers**

After the iSPI for IP Telephony discovers the available Cisco CallManagers in the network, the polling of the Cisco CallManager servers occur with the default polling interval. You can modify the default polling interval with the help of the IPT Polling Configuration form.

#### **To configure the polling for Cisco CallManagers:**

- 1. From the **Workspaces** navigation pane, click **Configuration > IPT Polling Configuration**. The IPT Polling Configuration form opens.
- 2. In the IPT Polling Configuration form, go to the section **Cisco Call Manager State Polling Configuration**.
- 3. In the **Cisco Call Manager State Polling Configuration** section, specify the following details:
	- **Poll Call Managers:** Set this option to **True** to poll the states of Cisco CallManagers.
	- **Call Manager polling Interval:** Specify the interval (in milliseconds) to poll the states of Cisco Call-Managers.
- 4. Click **Apply Changes**.

# <span id="page-37-1"></span>**Configure the Polling of Cisco Circuit Switch Channels**

With the IPT Polling Configurations form, you can set the polling interval to poll the *usage* and *operational* states of discovered Cisco circuit-switched channels.

#### **To configure the polling for the usage state of Cisco circuit-switched channels:**

- 1. From the **Workspaces** navigation pane, click **Configuration > IPT Polling Configuration**. The IPT Polling Configuration form opens.
- 2. In the IPT Polling Configuration form, go to the section **Cisco Circuit Switched Channel Usage State Poller Configuration**.
- 3. In the **Cisco Circuit Switched Channel Usage State Poller Configuration** section, specify the following details:
	- **Poll usage state of Circuit Switched channel objects:** Set this option to **True** to poll the usage states of Cisco circuit-switched channels.
	- **Channel Usage state polling interval:** Specify the interval (in milliseconds) to poll the usage states of Cisco circuit-switched channels.
- 4. Click **Apply Changes**.

**To configure the polling for the operational state of Cisco circuit-switched channels:**

- 1. From the **Workspaces** navigation pane, click **Configuration > IPT Polling Configuration**. The IPT Polling Configuration form opens.
- 2. In the IPT Polling Configuration form, go to the section **Cisco Circuit Switched Channel Operational State Poller Configuration**.
- 3. In the **Cisco Circuit Switched Channel Operational State Poller Configuration** section, specify the following details:
	- **Poll oper state of Cisco Circuit Switched channel:** Set this option to **True** to poll the operational states of Cisco circuit-switched channels.
	- **Channel Operational state polling interval:** Specify the interval (in milliseconds) to poll the operational states of Cisco circuit-switched channels.
- <span id="page-38-0"></span>4. Click **Apply Changes**.

### **Configure the Hold Time of Cisco Circuit-Switched Channels**

The usage states of Cisco circuit-switched channels are likely to undergo rapid changes. Frequent transitions to the *Idle* state for available channels may lead to the generation of unnecessary alarms in the incident browser. To prevent this, you can program the iSPI for IP Telephony to hold for a period of time before changing the state of a channel to *Idle*.

To configure the hold time of Cisco circuit-switched channels:

- 1. From the **Workspaces** navigation pane, click **Configuration > IPT Polling Configuration**. The IPT Polling Configuration form opens.
- 2. In the IPT Polling Configuration form, go to the section **Configuration of Cisco Circuit Switched Channel Idle time threshold**.
- 3. In the **Configuration of Cisco Circuit Switched Channel Idle time threshold** section, specify the following details:
	- **Poll Channel Usage state objects:** Set this option to **True** to poll the usage states of Cisco circuit -switched channels.
	- **Channel Usage State Hold Time:** Specify the interval (in milliseconds) for which the iSPI must wait before changing the state of a channel from *Active* to *Idle*. You can set this parameter to a multiple of the *Channel Usage state polling interval* parameter ([see](#page-37-1) [here](#page-37-1)).
- 4. Click **Apply Changes**.

# <span id="page-38-1"></span>**Configure the Polling of Cisco Circuit Switch Interfaces**

With the IPT Polling Configurations form, you can set the polling interval to poll the states of discovered Cisco circuit-switched interfaces. In addition, this form helps you set the options to monitor the registration state of a circuit-switched interface.

#### **To configure the polling for the operational state of Cisco circuit-switched interfaces:**

- 1. From the **Workspaces** navigation pane, click **Configuration > IPT Polling Configuration**. The IPT Polling Configuration form opens.
- 2. In the IPT Polling Configuration form, go to the section **Circuit Switched Interface Operational State Poller Configuration**.
- 3. In the **Circuit Switched Interface Operational State Poller Configuration** section, specify the following details:

HP Network Node Manager i-series Smart Plug-in for IP Telephony

- **Poll oper state of Circuit Switched IF objects:** Set this option to **True** to poll the operational states of Cisco circuit-switched interfaces.
- **Circuit Switched Interface oper state polling interval:** Specify the interval (in milliseconds) to poll the operational states of Cisco circuit-switched interfaces.
- 4. Click **Apply Changes**.

#### **To configure the polling for the registration state and controller association of Cisco circuit-switched interfaces:**

- 1. From the **Workspaces** navigation pane, click **Configuration > IPT Polling Configuration**. The IPT Polling Configuration form opens.
- 2. In the IPT Polling Configuration form, go to the section **Configuration for polling Registration State & Controller-association of Cisco Circuit Switched Interfaces**.
- 3. In the **Configuration for polling Registration State & Controller-association of Cisco Circuit Switched Interfaces** section, specify the following details:
	- **Poll Registration State and Controller-association:** Set this option to **True** to poll the registration state and controller association of Cisco circuit-switched interfaces.
	- **Startup Delay:** This parameter introduces a delay before the initial polling.
	- **Registration State and Controller-association polling interval: Specify the interval (in mil**liseconds) to poll the registration states and controller association of Cisco circuit-switched interfaces.
- <span id="page-39-0"></span>4. Click **Apply Changes**.

# **Configure the Polling of Cisco Gatekeepers**

In the Cisco Gatekeepers view, the iSPI for IP Telephony lists all the discovered Cisco gatekeeper devices with the number of endpoints associated with every gatekeeper device. You can configure the default interval to poll the discovered Cisco gatekeepers to read the number of associated endpoints.

#### **To configure the polling for Cisco gatekeepers:**

- 1. From the **Workspaces** navigation pane, click **Configuration > IPT Polling Configuration**. The IPT Polling Configuration form opens.
- 2. In the IPT Polling Configuration form, go to the section **Configuration for polling Cisco Gatekeepers' count of registered endpoints** .
- 3. In the **Configuration for polling Cisco Gatekeepers' count of registered endpoints** section, specify the following details:
	- **Poll count of registered endpoint objects:** Set this option to **True** if you want to collect the number of endpoints registered with every Cisco gatekeeper.
	- **Registered endpoint count polling interval:** Specify the interval (in millisecond) to poll the number of endpoints registered with every Cisco gatekeeper.
- 4. Click **Apply Changes**.

# <span id="page-39-1"></span>**Configure the Polling of Cisco Gatekeeper-Controlled Intercluster Trunks**

You can configure the mechanism to poll the registration states of all discovered Cisco gatekeeper-controlled intercluster trunks.

**To configure the polling for Cisco gatekeeper-controlled intercluster trunks:**

- 1. From the **Workspaces** navigation pane, click **Configuration > IPT Polling Configuration**. The IPT Polling Configuration form opens.
- 2. In the IPT Polling Configuration form, go to the section **Configuration for polling Registration State of Cisco GK controlled ICTs**.
- 3. In the **Configuration for polling Registration State of Cisco GK controlled ICTs** section, specify the following details:
	- **Poll Registration State of Cisco GK controlled ICTs:** Set this option to **True** to poll the registration states of Cisco gatekeeper-controlled intercluster trunks.
	- **Registration state polling interval:** Specify the interval (in milliseconds) to poll the registration states of Cisco gatekeeper-controlled intercluster trunks.
- 4. Click **Apply Changes**.

# <span id="page-40-0"></span>**Configure the Polling of Nortel QoS Zones**

In the Nortel QOS Zones table view, the iSPI for IP Telephony lists QoS metrics of all the configured QoS zones on discovered Nortel Signaling Servers. With the IPT Polling Configuration form, you can modify the mechanism to collect this data.

**To configure the polling for Nortel QoS Zones:**

- 1. From the **Workspaces** navigation pane, click **Configuration > IPT Polling Configuration**. The IPT Polling Configuration form opens.
- 2. In the IPT Polling Configuration form, go to the section **Nortel QOS Zone Threshold Polling Configuration**.
- 3. In the **Nortel QOS Zone Threshold Polling Configuration** section, specify the following details:
	- **Poll QOS Zone objects:** Set this option to **True** if you want to generate incidents based on the values of QoS metrics that are configured with the Nortel Signaling Server.
	- **QOS Zone polling interval:** Specify the interval (in millisecond) to poll the Nortel Signaling Sever to collect the details of QoS metrics.
- 4. Click **Apply Changes**.

# <span id="page-40-1"></span>**Set thresholds for Nortel QoS metrics**

In the Nortel QOS Zones table view, when you open the Nortel QOS Zone Details form, you can view the values of QoS metrics of all the configured QoS zones on discovered Nortel Signaling Servers. With this form, you can set threshold values for these metrics. In the event of threshold violation, the iSPI for IP Telephony sends incidents to the NNMi incident browser.

#### **To set the threshold values for Nortel QoS metrics:**

**Note:** You must log on with an administrative or operator level 2 privileges.

HP Network Node Manager i-series Smart Plug-in for IP Telephony

- 1. From the **Workspaces** navigation pane, click **Nortel IP Telephony > Nortel QOS Zones**. The Nortel QOS Zones view opens.
- 2. In the Nortel QOS Zones view, click  $\Box$  to open the form for a particular Nortel QoS zone.
- 3. In the Nortel QOS Zone Details form, go to the Intra Zone QOS Parameters and Inter Zone QOS Parameters tabs and set threshold values for different metrics listed in the form. By default, all thresholds are set to **0**, which indicates no threshold has been set. You must set the threshold values to non-zero positive integers.
- <span id="page-41-0"></span>4. Click **Save and Close**.

# **Enable Log File Tracing**

To perform the monitoring task, the iSPI for IP Telephony uses different processes. The iSPI for IP Telephony provides you with log files that capture the states of these processes.

These log files are stored into the following directory:

*On the UNIX management server:* /var/opt/OV/log/ipt

*On the Windows management server:* %NnmDataDir%\log\ipt

You can set the level of details that can be captured in these log files by setting the trace level appropriately.

#### <span id="page-41-1"></span>**To set the trace level:**

- 1. Open the logging.properties file with a text editor from the following location on the management server:
	- On UNIX: /var/opt/OV/shared/ipt/conf
	- On Windows: %NnmDataDir%\shared\ipt\conf
- 2. Set the following properties to **INFO**, **FINE**, or **FINEST** (by default, all properties are set to INFO):
	- level
	- java.util.logging.FileHandler.level
	- com.hp.ov.nms.spi.ipt.statepoller.level
	- com.hp.ov.nms.spi.ipt.services.level
	- com.hp.ov.nms.spi.ipt.content.level
	- com.hp.ov.nms.spi.ipt.level
	- com.hp.ov.nms.apa.level
	- com.hp.ov.nms.analysis.level
	- com.hp.ov.nms.statepoller.level
	- com.hp.ov.nms.disco.level

The FINEST option gives you the most comprehensive level of details.

# <span id="page-42-0"></span>**Reference Information**

This section includes reference information on the processes and commands presented by the iSPI for IP Telephony. The iSPI for IP Telephony introduces the **encryptiptpasswd.ovpl** command and the **iptjboss** process.

This section includes the following topics:

- [iptjboss](#page-42-1)
- [encryptiptpasswd.ovpl](#page-43-1)

#### <span id="page-42-1"></span>**Name**

**iptjboss**—This is a customized version of the jboss application server for the HP NNM i-series Smart Plugin for IP Telephony (iSPI for IP Telephony).

#### <span id="page-42-2"></span>**Synopsis**

<span id="page-42-3"></span>iptjboss

#### **DESCRIPTION**

iptjboss is managed by ovspmd. It uses the \$NNM\_DATA/shared/ipt/conf/nms-ipt.jvm.properties file to pass arguments to the iSPI for IP Telephony jboss application server.

You can start it by running **ovstart** or **ovstart -c iptjboss**. To stop it, run **ovstop** or **ovstop -c iptjboss**. To see the status of it, run **ovstatus -c iptjboss** or **ovstatus -v iptjboss**.

The **iptjboss** process starts and stops along with NNMi processes. The **iptjboss** process hosts all the iSPI for IP Telephony services including discovery, polling, GUI server, and so on.

If there are problems starting iptiboss, see the \$NNM\_DATA/log/ipt/jbossServer.log file and other log files present in the \$NNM\_DATA/log/ipt directory for more information. The iptjboss process determines the trace level from the \$NNM\_DATA/shared/ipt/conf/logging.properties file for logging data in the log files present in the \$NNM\_DATA/log/ipt directory. For more information, see the online help.

#### <span id="page-42-4"></span>**EXAMPLES**

To start the **iptjboss** processes along with other NNMi processes, run the following command:

#### **\$InstallDir/bin/ovstart**

To start only the **iptjboss** process, run the following command:

**\$InstallDir/bin/ovstart -c iptjboss**

To find the status of the **iptjboss** process, run the following command:

<span id="page-42-5"></span>**\$InstallDir/bin/ovstatus -c iptjboss**

### **AUTHOR**

**iptjboss** was developed by Hewlett-Packard Company.

### <span id="page-43-0"></span>**FILES**

The **iptjboss** process process uses the following parameter files:

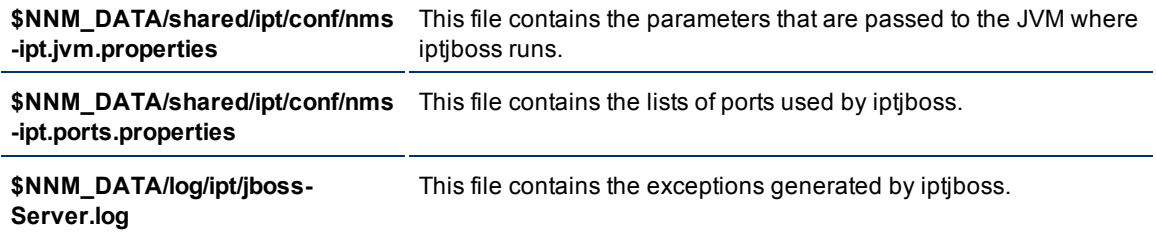

# <span id="page-43-1"></span>**Name**

**encryptiptpasswd.ovpl**—This command updates the HP NNM i-series Smart Plug-in for IP Telephony (iSPI for IP Telephony) jboss application server with the modified NNMi system account password and modifies the Web Server Client password (used during the iSPI for IP Telephony installation).

#### <span id="page-43-2"></span>**Synopsis**

**encryptiptpasswd.ovpl -c ipt**

<span id="page-43-3"></span>**encryptiptpasswd.ovpl -e ipt <new-password>**

#### **DESCRIPTION**

If you change the NNMi system account password after installing the iSPI for IP Telephony, you must update the iSPI for IP Telephony jboss application server with the changed password using this command. The password is stored in an encrypted format.

You can use this command to modify the password of the Web Service Client user, which was used during the iSPI for IP Telephony installation. The password is stored in an encrypted format. You must be logged on as root/administrator to run this command.

#### <span id="page-43-4"></span>**PARAMETERS**

**encryptiptpasswd.ovpl -c ipt**

#### **encryptiptpasswd.ovpl -e ipt <new-password>**

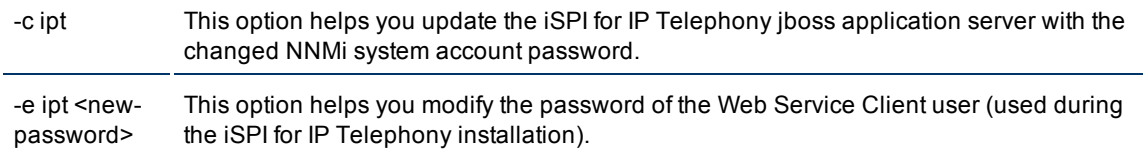

### <span id="page-44-1"></span><span id="page-44-0"></span>**EXAMPLES**

To update the iSPI for IP Telephony jboss application server with the changed NNMi system account password, run the following command:

#### **\$InstallDir/bin/encryptiptpasswd.ovpl -c ipt**

To modify the password of the Web Service Client user, run the following command:

#### **\$InstallDir/bin/encryptiptpasswd.ovpl -e ipt password123**

<span id="page-44-2"></span>**password123** is the new password.

#### **AUTHOR**

<span id="page-44-3"></span>**encryptiptpasswd.ovpl** was developed by Hewlett-Packard Company.

#### **FILES**

The **encryptiptpasswd.ovpl** uses the following files:

**\$NnmInstallDir/nonOV/ipt/jboss/server/nms/conf/props/nms-users.properties:** NNMi system account's credentials are stored in this file.

**\$NNM\_DATA//shared/ipt/conf/nnm.extended.properties:** This file stores the credentials of the Web Service Client user.

# <span id="page-45-0"></span>**Appendix B: Index**

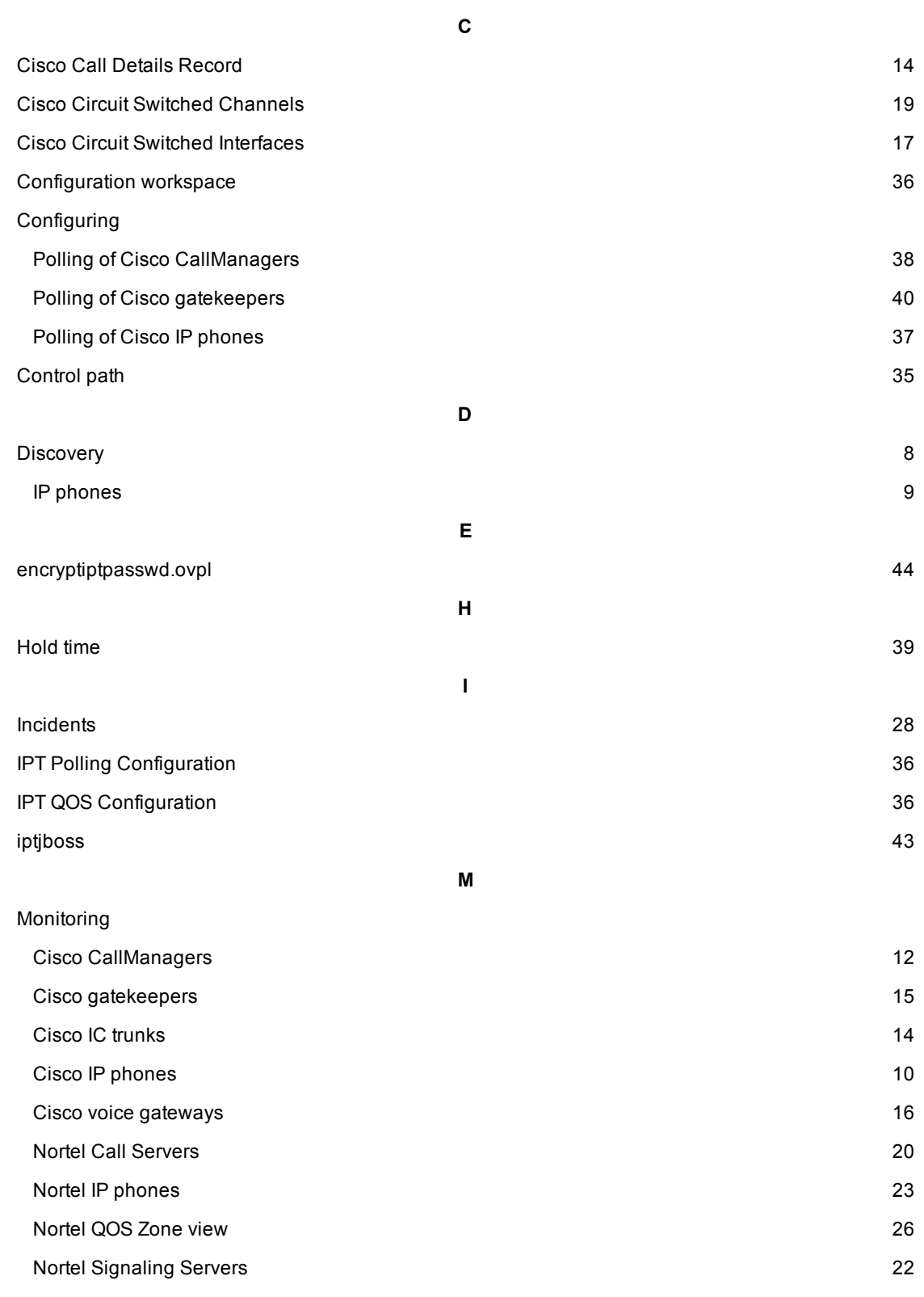

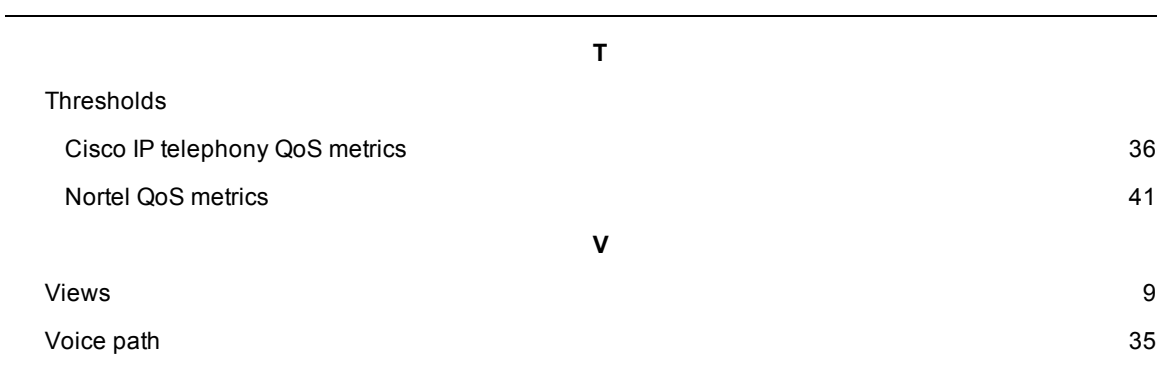